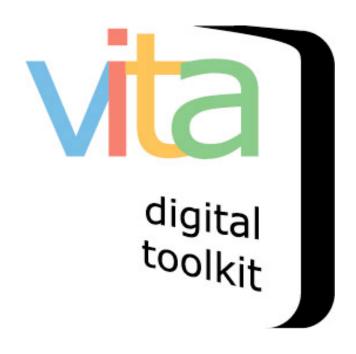

# **Adding and Managing Records**

Updated July 2018 VITA 6

## **Table of Contents**

# Part 1: Getting Started

- 1.1 Logging onto VITA
- 1.2 Adding Records with a Digital File

# Part 2: Creating Records in VITA

- 2.1 Display Screen
- 2.2 File/Technical Data Screen
  - 2.2.1 File Summary
    - 2.2.1.1 File Order
    - 2.2.1.2 File/Details Edit
    - 2.2.1.3 Associate Other Files
  - 2.2.2 Digitization Details
- 2.3 Descriptive Data Screen
- 2.4 Geographic Data Screen
- 2.5 Administrative Data Screen
- 2.6 Permissions
- 2.7 Group Screen
- 2.8 Link Screen
- 2.9 Delete Record Screen
- 2.10 Duplicate Record

# PART<sub>1</sub>

# **GETTING STARTED**

#### 1.1: LOGGING IN

### Go to <a href="https://data.vitatoolkit.ca">https://data.vitatoolkit.ca</a>

Enter your username and password and click the Big Login Button

\*Note: Usernames and passwords are assigned by your site and agency administrators and are case sensitive

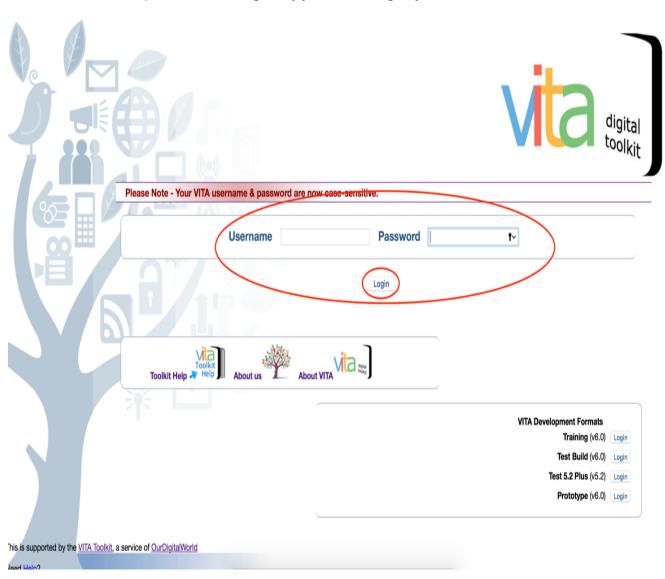

3

If you are managing data in multiple agencies, you will be presented with a list of agencies. Select the agency whose collection content you are planning to work on.

Select Agency

#### Please select the name of the agency whose records you plan to update.

- Ajax Public Library
- Algonquin Area Public Library
- Alpena County George N. Fletcher Public Library
- Amethyst Mine Panorama
- Atikokan Mining Attraction Association
- Bancroft Public Library
- · Barrie Public Library
- Beardmore Regional Historical Society
- Belleville Public Library
- · Bibliothèque Du Canton d'Alfred-Plantagenet
- · Bibliothèque Publique de Clarence-Rockland
- Bibliothèque publique de Hawkesbury
- Bibliothèque Publique de La Nation
- Bibliothèque publique du canton de Russell
- Blind River Public Library
- Bracebridge Public Library
- Brampton Library
- Brighton Digital Archives
- Brock University Archives
- Brockton Heritage Committee
- Bronte Historical Society
- Burk's Falls, Armour & Ryerson Union PL
- Burlington Public Library
- Caledon Public Library
- Chatham-Kent Museum
- Chatham-Kent Public Library
- Christie Historical Committee
- City of Burlington, Clerks Department
   Clarington Museum and Archives
- Clarington Public Library
- Club généalogique du Nipissing Ouest Cobourg Public Library
- Community Archives of Belleville & Hastings County
   Cook Memorial Public Library District
- County of Brant Public Library
- Cramahe Township Public Library

If you work with a single agency, you will be delivered immediately to the main menu of that agency.

#### 1.2: ADDING RECORDS

To add a record – in this instance with  $\alpha$  file (see the manual for adding records without a file for more details), you will create a metadata record and associate other files with it. The following is the basic add record procedure.

\*Note: If you are working with newspaper content (publication profiles, issues, articles/clippings and Birth Marriage & Death index records) see the VITA Newspapers, Clippings and Indexes manual for more specific instructions.

Once you click on the login button or agency name, you will be presented with the Main Menu.

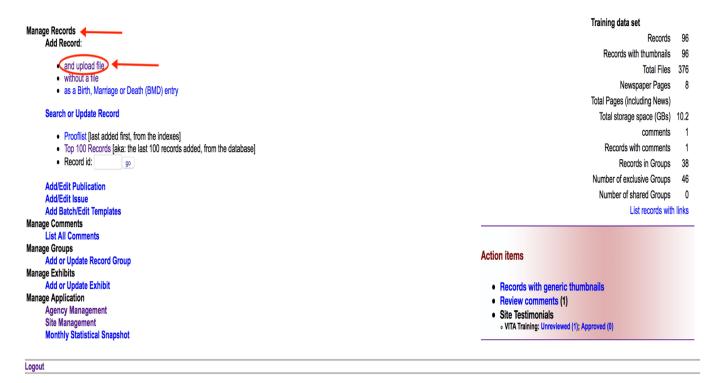

Go to the Manage Records, Add Records area of the Main Menu and click on and upload file

You are now on the **Add Record Screen** where you will enter the following data:

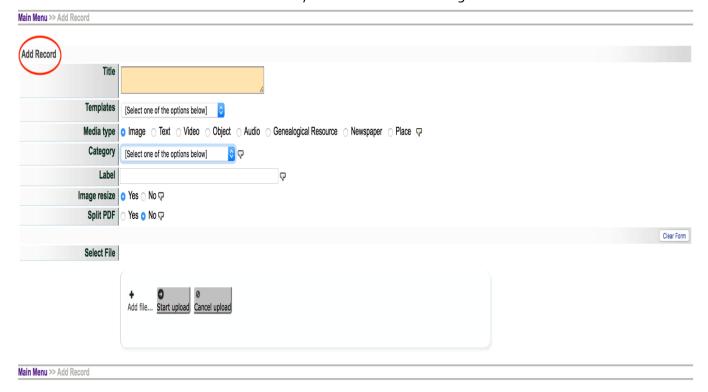

| • | Tit | le |
|---|-----|----|

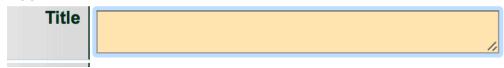

Enter a working title for the record you are creating. The title can be edited at any time.

#### Media type

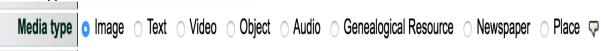

Select the media type that applies to the type of file that you are going to upload. Choosing the right media type and category at this stage is important as it tells VITA the correct Template to apply so that you can capture the pertinent metadata for the type of record you are creating.

For example, in order to access the pertinent metadata fields for a newspaper publication, you need to choose the media type Newspaper so that VITA can trigger the appropriate template.

- o Common Media Types include:
  - Image
  - Text
  - Video
  - Object
  - Audio
  - Newspaper
  - Genealogical Resource
  - Place

<sup>\*</sup>Please note that the site administrator can select the default media types to appear on this screen.

#### Category

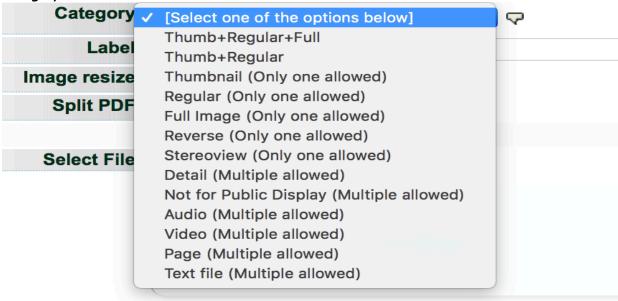

The category determines how the system will handle and display the file you are uploading. For example, the tool will resize an *Image* file to thumb+reg+full display sizes when the appropriate category is selected, i.e. Image. When you are adding a "Hero Shot" to represent an Audio or Video file, you want to choose Thumbnail & Regular as these are representative and not full images. When uploading a postcard, you will initially choose Thumbnail + Regular + Full – as it is an image – but you will choose Reverse when you wish to display the reverse side of the card.

- Options include:
  - Thumbnail + Regular + Full
  - Thumbnail + Regular
  - Thumbnail (Only one allowed)
  - Regular (Only one allowed)
  - Full Image (Only one allowed)
  - Reverse (Only one allowed)
  - Stereoview (Only one allowed)
  - Detail (Multiple allowed)
  - Not for Public Display (Multiple allowed) (! Note: When you just want to display the file in the system, but not for public discovery or display in the VITA site— do not use in place of making a record Public or Non-Public)
  - Audio (Multiple allowed) audio file is associated with record
  - Video (Multiple allowed) video file is associated with record
  - Page (Multiple allowed)
  - Text file (Multiple allowed)

\*Note: For more information on how to upload Audio and Video files, please the respective manuals on the VITA Toolkit Help site

#### Label

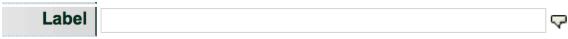

If you chose one of the following Category options: Reverse, Detail, Not for Public Display, Audio, Video, Page, or Text file you may add a brief (<50 characters) descriptive label that displays in the right-hand navigation bar.

#### Image resize

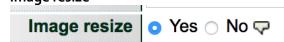

This field **applies only to Image files**. If you leave the selection at Yes - the default setting - the image will be resized on the server according to the default values set up for your agency (organization). If you select no, the image file will not be resized. Image files that are not JPEG format will automatically be converted into a JPEG for web delivery and hosting through VITA.

#### Split PDF

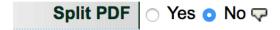

Use VITA to upload and manage your PDF copy of text objects to provide users with all the discovery and display options you expect for other text file types. You have the option of splitting the pdf or leaving it as a single file. The default setting is "No". Only say "Yes" if the PDF is in multiple pages in a single file, and you want the pages displayed separately. See the manual for Multipage Text Documents on the <a href="VITA Toolkit Help">VITA Toolkit Help</a> site for more details.

#### Select File

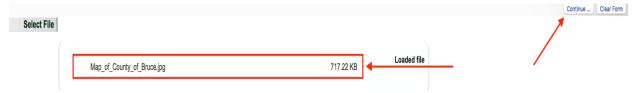

Browse your computer for the digital object file that you are going to upload. Upon selecting the file, the uploader starts to work automatically. Once the file has loaded a "Continue..." button will appear on the right of the screen. Click this to move to the next stage.

## PART 2

### CREATING RECORDS IN VITA

The basic data-entry template is divided into eight screens:

|         |           |             |           |       | ,      |       |        |
|---------|-----------|-------------|-----------|-------|--------|-------|--------|
| Display | File/Tech | Description | Geography | Admin | Groups | Links | Delete |

- 1. Display displays how the record will look in the public interface
- 2. File/Tech details the file list and information about each file associated with the record (e.g. File size, location, etc.) and input areas for technical metadata
- 3. Descriptive data elements that describes the intellectual content of the digital object, and assists with the discovery of the object
- 4. Geographic lists quick pick locations for collection and location input box with preview in Google Maps
- 5. Administrative data elements that facilitate the management of the digital object and capture non-public information
- 6. Groups for adding objects to existing groups and adding new groups
- 7. Links for adding links to display with the object
- 8. Delete offers the option of deleting the object from the index (Level 2 and higher)

#### Options available on more than one screen include:

a. **Record ID** – on all screens except **Display** and **Delete** the record title is followed by the record ID number.

# Descriptive Data: Willoughby Polka (id: 1467)

This helps isolate and identify records to enable fast searching from the main menu via the Record ID search box.

b. **Update Record Button** – immediately updates the record to include the latest data that you have input. Update the record whenever you enter information in a data field or once you have finished entering the information on a given screen. If you leave the screen before updating the record, all the information you just input will be lost, and you will have to re-enter it again.

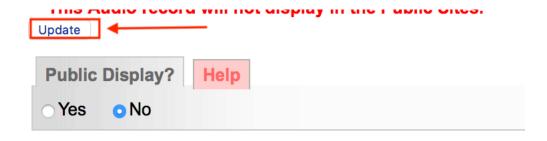

Preview the updated record as it would appear to an end-user by viewing the record in the **Display** screen. **Always update record before moving to a new screen.** 

c. **Public Display** – denotes whether the record is available on the public site. If yes, the record is available to end-users; if no, the record is only available to internal users of your organization who have login access to VITA software. Note that the default setting is No as illustrated above.

**Helpful reminders** - highly recommended data elements will appear on the top of the screen in red if they have not been completed.

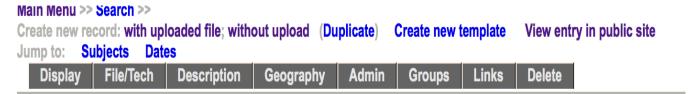

# Descriptive Data: Willoughby Polka (id: 1467)

No Item Type has been assigned.
Sortable Date has not been assigned.
Earliest Year has not been assigned.
Latest Year has not been assigned.
This Audio record will not display in the Public Sites.

Update

# 2.1 DISPLAY SCREEN Create new record: with uploaded file; without upload (Duplicate) Create new template View entry in public site Display File/Tech Description Geography Admin Groups Links Delete

This screen allows you to view the record you are editing as it will appear when displayed to end-users. You can view the display screen at any time during data entry.

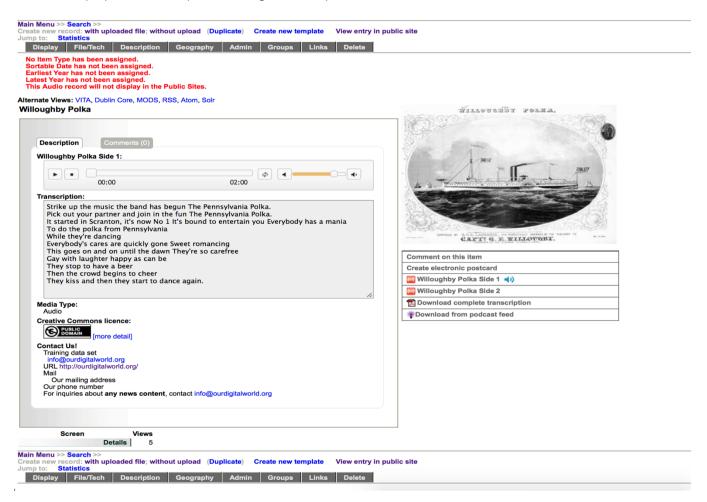

# Alternate Views: VITA, Dublin Core, MODS, RSS, Atom, Solr

**Alternate Views:** enables you to open the metadata file for the individual record you're working on for export into other systems. Remember that a complete data export of all your agency records can be accomplished through the Agency Management screens (See the Site Administration Manual).

# 2.2 FILE/TECHNICAL SCREEN Create new record: with uploaded file; without upload (Duplicate) Create new template View entry in public site Display File/Tech Description Geography Admin Groups Links Delete The

**File Summary** list shows the digital files associated with the record and how they are organized by display category.

Digitization Details offers input boxes for tracking technical information about the digitization process. This technical information is for data management purposes only and is not made public.

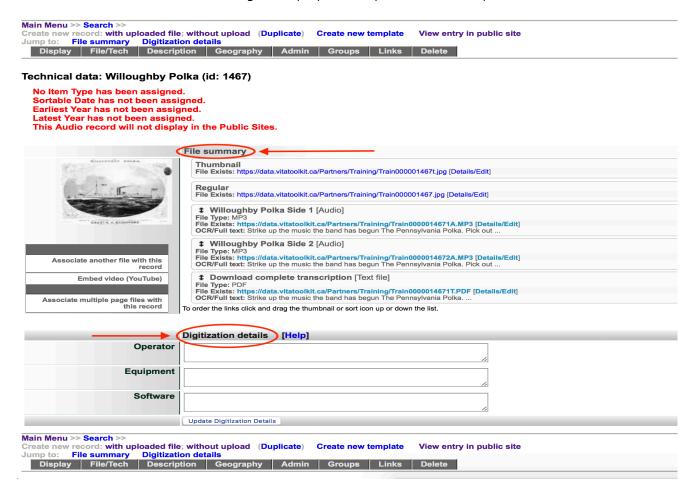

**Note:** the options on the left side of the screen vary according to what stage you have reached in adding files.

If you do not add a thumbnail file, VITA will associate and display a generic image for the record's media type. This process is not tracked on the File/Tech data screen. For more information about default icons and graphics, see the VITA Site Administration Manual.

#### 2.2.1 FILE SUMMARY

File details are automatically generated as files and file types are associated with a record.

#### Technical data: List of Voters for the Town of Paris for the Year 1896

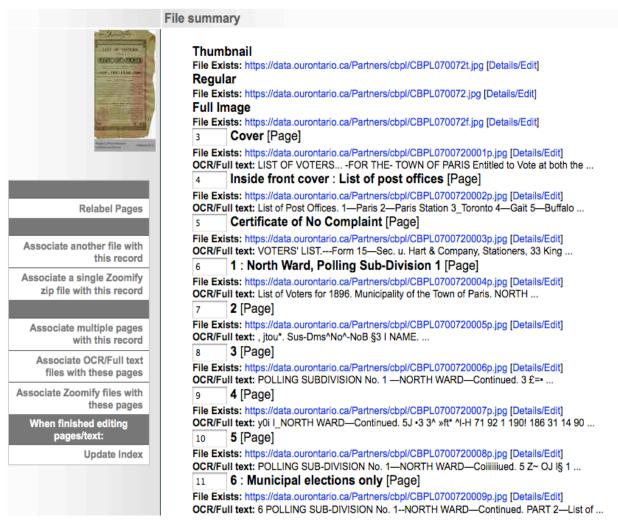

#### **Details**

- **File exists** provides the location of the digital object file.
- OCR / full text is a snippet of the text that is associated with the image file (if available).

#### 2.2.1.1 FILE ORDER

For objects with up to 20 files, order them by clicking and dragging the "sort" icon up or down the list. This will commit your changes.

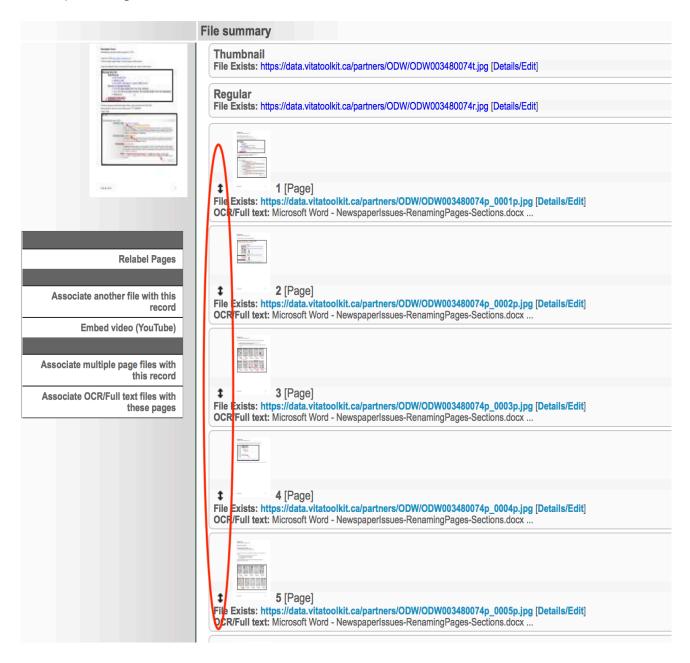

For objects with more than 20 pages order the pages using the numeric input boxes

#### Technical data: Uploading Videos with V6 (id: 3454054)

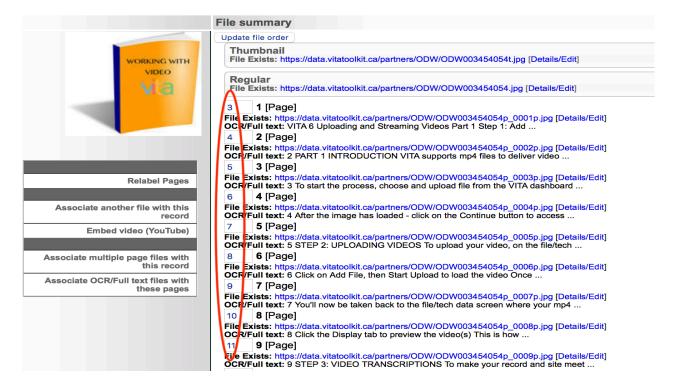

Click the Update File Order button to commit your changes.

#### 2.2.1.2 FILE DETAILS/EDIT

To add, review or edit details associated with a file, click Details/Edit at the end of the File URL

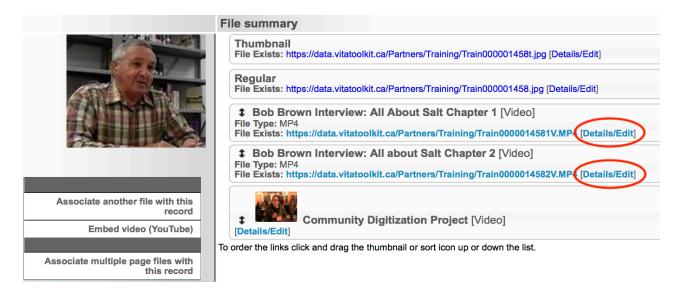

#### This will take you to the File Details/Edit Screen

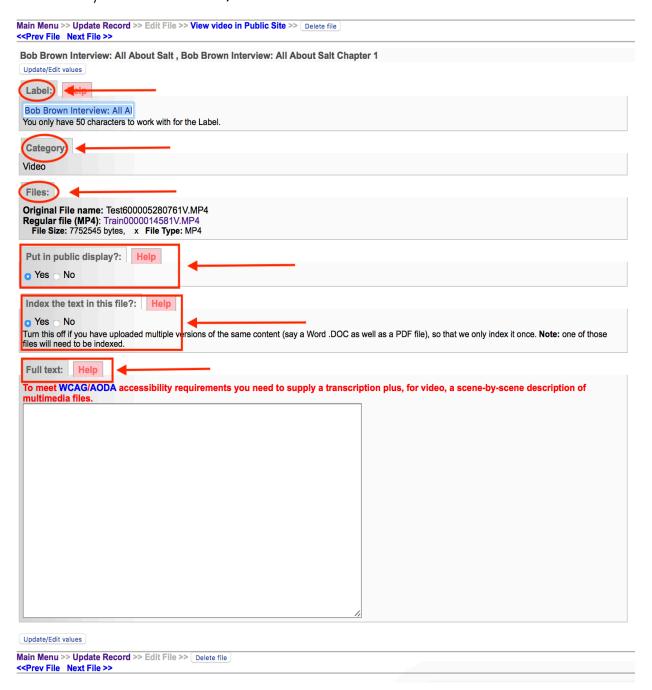

You can edit/change the following fields:

**Label:** Any label information will be carried forward from the Add Record screen. Edit Labels here.

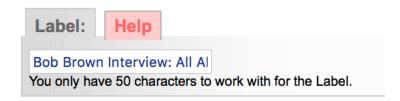

**Category:** The category displayed here reflects either the category selected on the Add Record screen (e.g. Text, Detail, Full, Regular, etc.) or will be automatically populated during a batch upload of pages (i.e. Category: Page).

| Category: |  |
|-----------|--|
| Video     |  |

File: The digital file name, File Size in bytes and pixels, and File type.

| Files: |                                                                                                    |
|--------|----------------------------------------------------------------------------------------------------|
| Regula | al File name: Test600005280761V.MP4<br>ar file (MP4): Train0000014581V.MP4<br>ze: 7752545 bytes, x File Type: MP4 |

#### Put in Public Display?

Default is "Yes". Use this option to manage files that are not meant for public display such as specifically sized details files, or the text files associated with an object where you do not want the text file to be displayed but want the content to be indexed for full text discovery.

| Put in public display?:    | Help |  |
|----------------------------|------|--|
| <ul><li>Yes ○ No</li></ul> |      |  |

\*Note: Whether you select Yes or No, the full text displayed on this page is used for full text searching (see Index the text in this file?).

#### Index the text in this file?

This allows you to select which of multiple text files will have their content indexed for full text discovery. E.g. if you upload a PDF object, the text will automatically be extracted if possible, but you can upload a DOC file with the corrected or complete text, then select "No" for the PDF and "Yes" for the DOC, and only the DOC file content will be indexed for full text, page-level results.

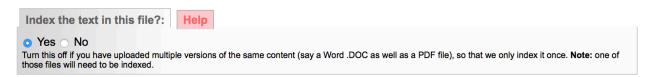

**Full Text:** Any full text that is auto-extracted from the uploaded object or any uploaded .txt, .doc., .rtf, .pdf or .xls files will appear in this input box; use this input box to manage, edit or review full text. This full text will not display in the public details of the object. There is a 1 million-character cap on what will be displayed in this area; if the character count exceeds this, you will not have editable access via this screen.

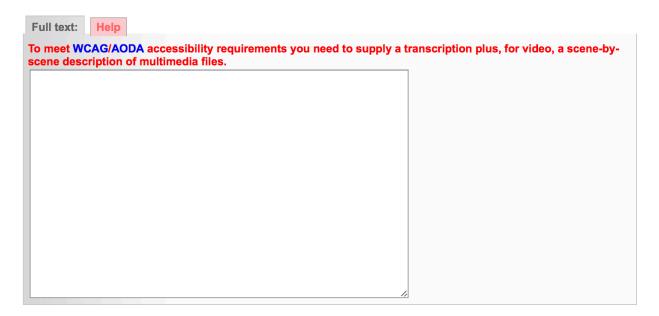

**To overwrite full text in the index,** replacement text must be input i.e. leaving the full text box empty and reindexing will **not** overwrite the original text. Add non-searchable text (e.g. alkdh foihf,smnd) so that end users will not retrieve confusing search results based on non-content text in these spaces.

Click **Update/Edit Values** to commit your changes on this page.

Update/Edit values

Click on Update Record to return to the File/Tech screen

Main Menu > Update Record > Edit File >> View video in Public Site >> Delete file <- Prev File Next File >>

#### 2.2.1.3 ASSOCIATE OTHER FILES WITH A RECORD

Use this feature if, for example, you want to add the reverse of an image, such as a postcard, a detail, or a number of pages inside a brochure or scrapbook.

The **Associate another file with this record** link takes you to an add file screen. The record title and media type are inherited.

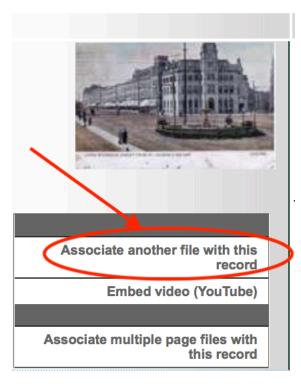

Select the appropriate display type category, for instance if you wanted to add the reverse side of a postcard, you would choose **Reverse** from the drop-down list

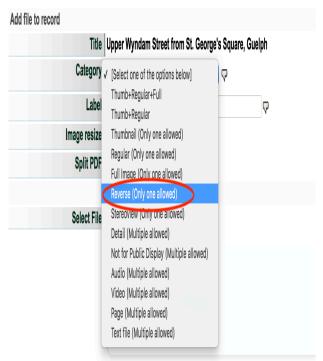

Browse and select a file to associate. Once selected, the uploader will start automatically.

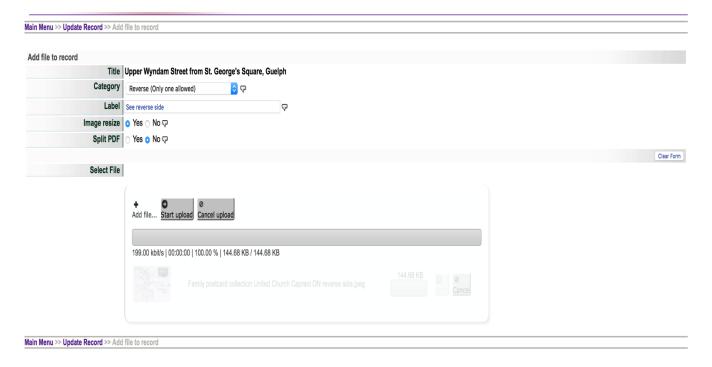

When the file is 100% uploaded, a **Continue** button will appear.

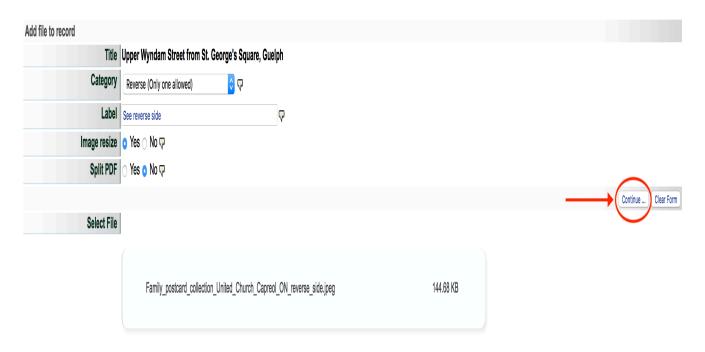

The file summary will include the new file and its category type.

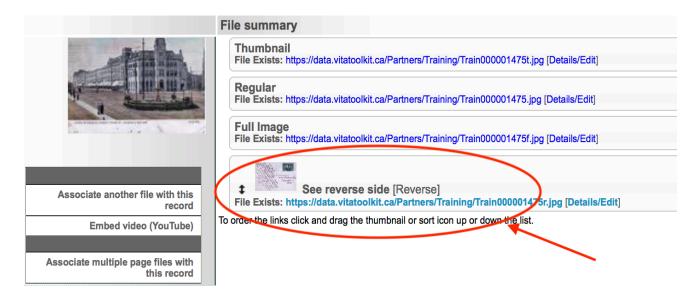

#### Use JP2 files for reverse and detail images to provide a dynamic pan/zoom option

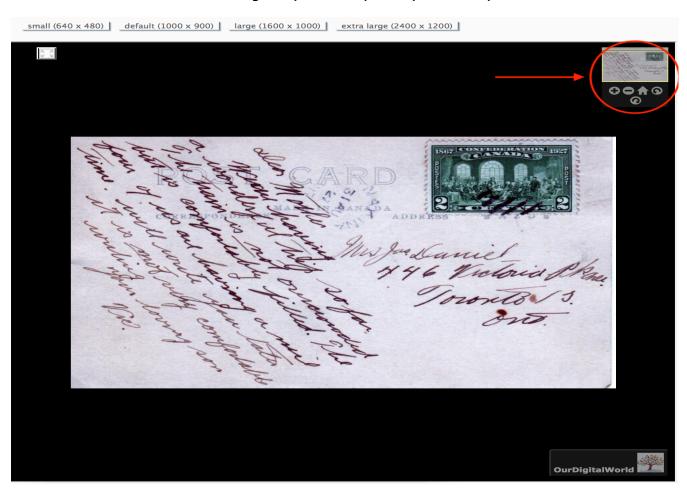

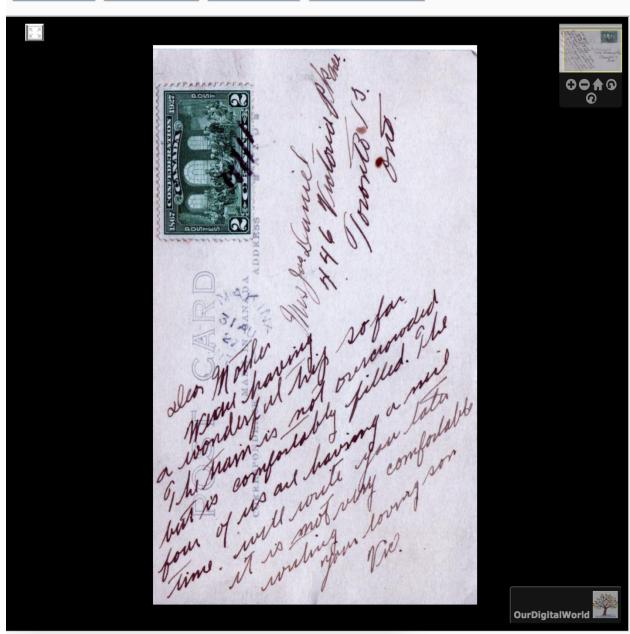

#### Associate multiple pages with this record

Use this feature to perform batch uploads for multi-page objects. See the Multipage Text Documents or Newspaper, Clippings and Indexes Manuals on the <u>VITA Toolkit Help</u> site for full details on multipart uploads.

#### Associate OCR/Full text files with this record

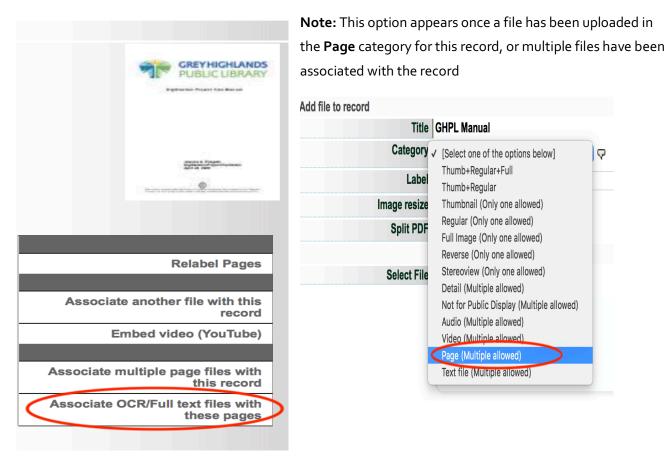

**Note:** This option appears once a file has been uploaded in the "Page" category for this record, or multiple files have been associated with the record.

For step-by-step instructions for creating and uploading OCR/Full Text files, see the Text Object Management manual.

#### 2.2.2 DIGITIZATION DETAILS

Use the Digitization Details input boxes to record technical information and technician names for administrative purposes. *This data does not display publicly*.

| Operator           |                                                                    |
|--------------------|--------------------------------------------------------------------|
| Definition         | The person responsible for the digitization of the analog material |
| Status             | Optional                                                           |
| Publicly Displayed | No                                                                 |
| Repeatable         | No                                                                 |

| Equipment          |                                                                     |
|--------------------|---------------------------------------------------------------------|
| Definition         | The equipment (type of scanner, etc.) used to digitize the material |
| Status             | Optional                                                            |
| Publicly Displayed | No                                                                  |
| Repeatable         | No                                                                  |

| Software           |                                        |
|--------------------|----------------------------------------|
| Definition         | Software used to digitize the material |
| Status             | Optional                               |
| Publicly Displayed | No                                     |
| Repeatable         | No                                     |

#### 2.3 DESCRIPTIVE DATA

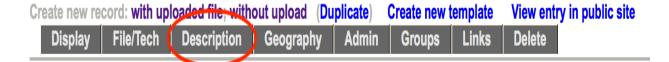

The descriptive data fields provide information about the intellectual content of the original resource. These data elements are the ones most used by the public to identify and locate the digital resources. Be consistent in your practice and provide as full a description as possible.

The site Administration Guide on the VITA Toolkit Help site.

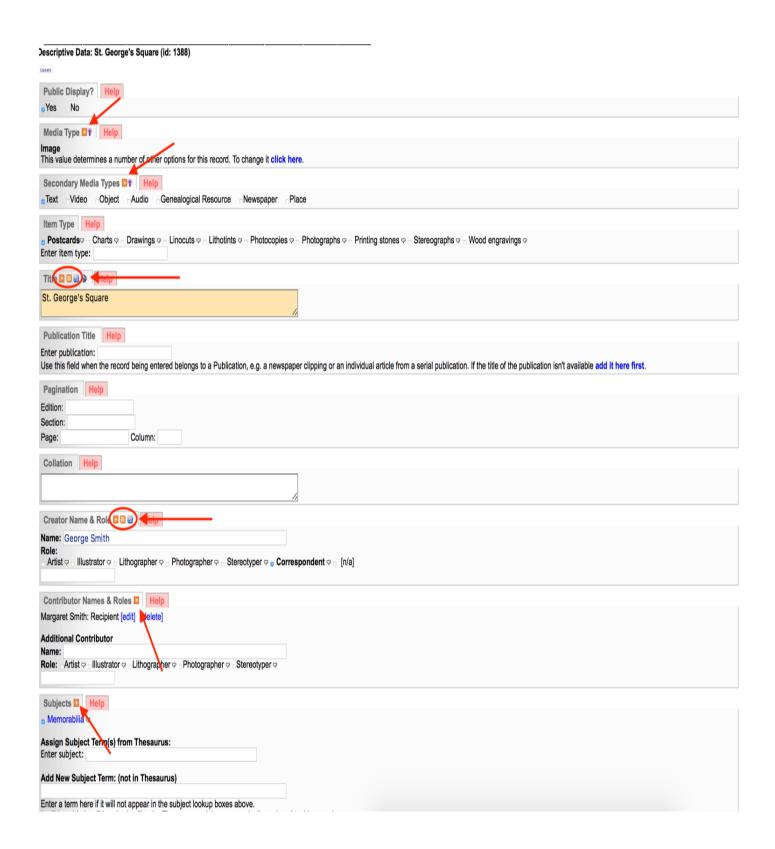

## Descriptive data fields

Status legend for data elements:

- Mandatory
- Essential
- Recommended
- Optional

## 2.3.1 MEDIA TYPE

| Definition         | A high-level data value depicting the type (genre) of resource represented by the digital object.                                                                                                    |
|--------------------|----------------------------------------------------------------------------------------------------|
| Options            | Audio, Image, Text, Video, Collection, Object, Genealogical Resource,<br>Newspaper                                                                                                    |
| Status             | Mandatory                                                                                                    |
| Publicly Displayed | Yes                                                                                                    |
| Repeatable         | No                                                                                                    |
| Additional Notes   | <ul> <li>The media type you selected in the entry screen should be displayed here. The media type affects the template screens that are used to enter data, as the templates use different data fields and values depending on the media type selected.</li> <li>If you want to change the media type you selected during the initial entry, change it here.</li> <li>Use "text" to indicate a digital object comprised of scanned text, not image.</li> <li>Terms are Dublin Core Type Vocabulary compliant.</li> </ul> |

## 2.3.2 SECONDARY MEDIA TYPE

| Definition         | A high-level data value depicting the subsidiary type (genre) of resource                                                                                                    |  |
|--------------------|----------------------------------------------------------------------------------------------------|--|
|                    | represented by the digital object.                                                                                                    |  |
| Options            | Audio, Image, Text, Video, Collection, Object, Genealogical Resource,                                                                                                    |  |
|                    | Newspaper                                                                                                    |  |
| Status             | Optional                                                                                                    |  |
| Publicly Displayed | Yes                                                                                                    |  |
| Repeatable         | No                                                                                                    |  |
| Additional Notes   | <ul> <li>Records describing multi-media objects or records from groups of<br/>material need to be browsable from each media type designated<br/>for their contents, but the primary media type controls the data<br/>entry template for record creation.</li> </ul> |  |

| <ul> <li>Use Secondary Media Type to further distinguish the content of</li> </ul> |
|------------------------------------------------------------------------------------|
| the object being described, e.g. a record showing pages of sheet                   |
| music, that has an associated audio recording of that music,                       |
| should have the Secondary Media Type "Audio".                                      |
| Terms are Dublin Core Type Vocabulary compliant.                                   |
|                                                                                    |

## 2.3.3 ROLE – ONLY APPEARS IF PRIMARY MEDIA TYPE IS PUBLICATION

| Definition         | For newspaper publication titles that will have issues associated with          |
|--------------------|---------------------------------------------------------------------------------|
|                    | them.                                                                           |
| Options            | Yes/No                                                                          |
| Status             | Mandatory for newspaper publications                                            |
| Publicly Displayed | No                                                                              |
| Repeatable         | No                                                                              |
| Additional Notes   | Must be <b>Yes</b> to trigger the calendar interface for newspaper publications |

## 2.3.4 ITEM TYPE

| Definition         | A more specific description of the type of object, for example, Image as                                                                                                    |
|--------------------|----------------------------------------------------------------------------------------------------|
|                    | photograph, Text as book                                                                                                    |
| Options            | Displayed options (select list) are associated with the media type assigned during initial upload.  If choosing another option (not from the list), then type in the first three letters in the blank box, wait a moment for list to appear, then scroll down the list and highlight choice. Once you choose a heading, a number will display. Once you have updated the record, the chosen option will display as a checked option.                                                                                                    |
| Status             | Highly recommended                                                                                                    |
| Publicly Displayed | Yes                                                                                                    |
| Repeatable         | Yes                                                                                                    |
| Additional Notes   | <ul> <li>Select multiple item types from list configured during agency set-up, or if choosing another option (not from the list), then type in the first three letters in the blank box, wait a moment for list to appear, then scroll down the list and highlight choice.         Once you choose a heading, a number will display. Once you have updated the record, the chosen option will display as a checked option.     </li> <li>Item types are linked to standard vocabularies.</li> <li>Used for browsing and refining (limiting) search</li> <li>If an item type does not exist in the list, check if it exists in the subject headings list; if so, make a note of the subject heading</li> </ul> |

| and ask Our Ontario staff to add it as an item type and to what |
|-----------------------------------------------------------------|
| media type it should be associated.                             |
|                                                                 |

## 2.3.5 TITLE

| Definition         | A word or short phrase identifying and naming the resource                                                          |
|--------------------|----------------------------------------------------------------------------------------------------|
| Option             | N/A                                                                                                    |
| Status             | Mandatory                                                                                                    |
| Publicly Displayed | Yes                                                                                                    |
| Repeatable         | No                                                                                                    |
| Additional Notes   | <ul> <li>Used for search and display functionalities.</li> <li>Transcribe the formal title if applicable</li> </ul> |

## 2.3.6 PUBLICATION TITLE

| Definition         | The name of a publication to which issues, articles/clippings or BMDs are associated.                                                                                                    |
|--------------------|----------------------------------------------------------------------------------------------------|
| Option             | Select from look-up list for Publication titles already entered using the Add Publication screen.                                                                                                    |
| Status             | Optional/Mandatory for newspaper collections                                                                                                    |
| Publicly Displayed | Yes                                                                                                    |
| Repeatable         | No                                                                                                    |
| Additional Notes   | <ul> <li>A look-up list of available titles from all agencies is generated after typing three letters into the input box</li> <li>If there is no Title (for the clipping), the object can be identified using publication title, publication place, pagination and date. This is done particularly with short clippings that have no headlines, especially as seen in 19th century newspapers.</li> <li>If the object being described is a book, do not use Publication Title, but rather Title.</li> </ul> |

## 2.3.7 PAGINATION

| Definition         | Identifies the number of pages associated with the object being described or the page or range of pages within of a serial publication where a text fragment occurs |
|--------------------|----------------------------------------------------------------------------------------------------|
| Options            | N/A                                                                                                    |
| Status             | Recommended                                                                                                    |
| Publicly Displayed | Yes                                                                                                    |
| Repeatable         | No                                                                                                    |

| Additional Notes | <ul> <li>Content is displayed at the end of the title of the object</li> <li>Recommended format: p.# or pp.#-#</li> </ul> |
|------------------|----------------------------------------------------------------------------------------------------|
|------------------|----------------------------------------------------------------------------------------------------|

# 2.3.8 CREATOR NAME AND ROLE

| Definition         | Enter the name of the person, family, or corporate body primarily responsible for the creation of the original resource represented by the digital object.                                                                                                    |
|--------------------|----------------------------------------------------------------------------------------------------|
| Options            | Roles - Displayed options (select list) derived from media type chosen during data entry.  If choosing another option (not from the list), then type in the first three letters in the blank box - by inputting first three letters, a standardized list will appear. Scroll down the list and highlight choice. Once you choose a heading, a number will display. Once you have updated the record, the chosen option will display as a checked option.                                                                                                    |
| Status             | Essential                                                                                                    |
| Publicly Displayed | Yes                                                                                                    |
| Repeatable         | Yes                                                                                                    |
| Additional Notes   | <ul> <li>Choose a creator role only if the creator is known.</li> <li>Do not use the name of the creator of the digital version in this field (include as part of Technical Data).</li> <li>Recommended to use the established form of the name as per Library of Congress Name Authority File or Canadiana Authorities, or a local name authority file.</li> <li>If creating the form of a personal name, use last name, first name, middle name or initial. Add birth and death dates if known.</li> <li>For the name of a corporate body, enter the full direct form of the name. Select non-checklist roles from drop down menu</li> </ul> |
| Examples           | <ul> <li>Notman, William</li> <li>Davidson, Peter H., 1854-1921</li> <li>Eaton family</li> <li>Liquor License Board of Ontario</li> </ul>                                                                                                    |

# 2.3.9 ADDITIONAL CREATOR NAME AND ROLE

| Definition | A person or corporate body who contributed in some way to the content of the resource, such as an illustrator, editor, etc. |
|------------|----------------------------------------------------------------------------------------------------|
| Options    | Roles - Displayed options (select list) derived from media type chosen during data entry.                                   |

|                    | <ul> <li>If choosing another option (not from the list), then type in the first three letters in the blank box by inputting first three letters, a standardized list will appear. Scroll down the list and highlight choice. Once you choose a heading, a number will display. Once you have updated the record, the chosen option will display as a checked option within the form.</li> </ul>                                                                                                    |
|--------------------|----------------------------------------------------------------------------------------------------|
| Status             | Essential                                                                                                    |
| Publicly Displayed | Yes                                                                                                    |
| Repeatable         | Yes                                                                                                    |
| Additional Notes   | <ul> <li>Choose an additional contributor role only if the contributor is known.</li> <li>Do not use this field to document the name of the contributing institution, donor, or the creator of the digital object.</li> <li>Recommended to use the established form of the name as per Library of Congress Name Authority File or Canadiana Authorities, or a local name authority file</li> <li>If creating the form of a personal name, use last name, first name, middle name or initial. Add birth and death dates if known.</li> <li>For the name of a corporate body, enter the full direct form of the name.</li> </ul> |

## 2.3.10 SUBJECTS

| Definition         | Provide subject term(s) regarding the content of the original resource                                                                                                    |
|--------------------|----------------------------------------------------------------------------------------------------|
|                    | represented by the digital object.                                                                                                    |
| Options            | N/A                                                                                                    |
| Status             | Recommended                                                                                                    |
| Publicly Displayed | Yes                                                                                                    |
| Repeatable         | No                                                                                                    |
| Additional Notes   | <ul> <li>Subjects can be added three at a time. You need to click on Update Record button before you can assign another set of subject headings.</li> <li>Click on List of assigned subjects to see what subject headings have been used/assigned by other organizations using VITA.</li> <li>Highly recommended / best practice is to select authorized subject terms from the thesaurus provided. The basic set of terms are a subset from the Library of Congress subject headings (Thesaurus of Graphic Materials), which makes the database more compatible with other collections when users do crossdatabase searches.</li> </ul> |

- Assign Subject Term from Thesaurus To search the thesaurus, type in the first three letters in the blank box, wait a moment for list to appear, then scroll down the list and highlight choice. Click enter and the subject heading will be added to the record.
   Subjects that have been assigned to a record will appear under.
- Subjects that have been assigned to a record will appear under the "Subjects" label preceded by a check in the checkbox. To unassign a subject heading, uncheck the checkbox and save the record.
- If you search for a subject that is not in the subject thesaurus, then either:
- A preferred term will appear instead. Example: "Chopping wood" use "Woodcutting" – if you enter "Chopping Wood", then "Woodcutting is automatically assigned as the preferred term. OR
- Add New Subject Term (Not in Thesaurus) After entering the term here, use the "Assign Subject Term" box to actually assign it to a record.
- If you must add a new subject heading, please note the term must have an initial capital and be in plural form where appropriate.
- After adding a new subject heading, it will appear flagged as "unauthorized" in the data management view, not publicly.

#### 2.3.11 PERSONAL NAMES

| Definition         | Personal names that describe people or occur as part of the intellectual                                                                                                    |
|--------------------|----------------------------------------------------------------------------------------------------|
|                    | content of the object                                                                                                    |
| Options            | Multiple names in one space separated by semi-colons                                                                                                    |
| Status             | Optional                                                                                                    |
| Publicly Displayed | Yes                                                                                                    |
| Repeatable         | Yes                                                                                                    |
| Additional Notes   | <ul> <li>Enter names in natural or reverse order</li> <li>Separate names with semicolons</li> <li>Names will appear as links on public display and bring together all instances of records with that personal name associated</li> </ul> |

#### 2.3.12 CORPORATE NAMES

| Definition         | Corporate names that describe corporate groups that appear or occur in the intellectual content of the object |
|--------------------|----------------------------------------------------------------------------------------------------|
|                    | the interfectual content of the object                                                                        |
| Options            | Multiple corporate names in one space separated by semi-colons                                                |
| Status             | Optional                                                                                                    |
| Publicly Displayed | Yes                                                                                                    |

| Repeatable       | Yes                                                                 |
|------------------|---------------------------------------------------------------------|
| Additional Notes | Enter corporate names in natural order e.g. Smith & Wesson or       |
|                  | McCormack & Sons, Co. Ltd.                                          |
|                  | Separate corporate names with semicolons                            |
|                  | Names will appear as links on public display and bring together all |
|                  | instances of records with that corporate name associated            |

## 2.3.13 DESCRIPTION

| Definition         | Provide a description of the original resource represented by the digital object - include the key terms of the subjects and topics represented.                                                                                                    |
|--------------------|----------------------------------------------------------------------------------------------------|
| Options            | N/A                                                                                                    |
| Status             | Recommended                                                                                                    |
| Publicly Displayed | Yes                                                                                                    |
| Repeatable         | No                                                                                                    |
| Additional Notes   | <ul> <li>Consider an extensive description, use terms and subjects that you don't intend to assign as formal subject headings, but that a user might use to find this record.</li> <li>This field is included as part of the general search indexes.</li> <li>Highly recommended field, as it is a mandated field for RSS feed.</li> <li>In describing a company's association with an object be careful to avoid initials and abbreviations. Thus "the Grand Trunk Railway bridge" is more effectively searched for than "the GTR bridge" or "the G. T. R.</li> </ul> |

## 2.3.14 NOTES

| Description        | Provide any contextual history useful in identifying and/or describing                                                                                                    |
|--------------------|----------------------------------------------------------------------------------------------------|
| '                  | the resource.                                                                                                    |
| Options            | N/A                                                                                                    |
| Status             | Optional                                                                                                    |
| Publicly Displayed | Yes                                                                                                    |
| Repeatable         | No                                                                                                    |
| Additional Notes   | <ul> <li>Use this field to supply any other information about the original resource represented by the digital object, such as evidence used to date the image, i.e. before 1917 because the hotel burned down on 1 January 1917.</li> <li>Data in this field is included in the general search</li> </ul> |

## 2.3.15 INSCRIPTION

| Definition         | Document any printed information on the image.                                                     |
|--------------------|----------------------------------------------------------------------------------------------------|
| Options            | N/A                                                                                                |
| Status             | Optional                                                                                           |
| Publicly Displayed | Yes                                                                                                |
| Repeatable         | No                                                                                                 |
| Additional Notes   | Recommended best practice: inscriptions on the reverse side of the image be preceded by "Reverse". |

## 2.3.16 TRANSCRIPTION

| Definition         | Used to provide a transcription of an audio or video file.                                                                                                    |
|--------------------|----------------------------------------------------------------------------------------------------|
| Options            | N/A                                                                                                    |
| Status             | Optional                                                                                                    |
| Publicly Displayed | Yes                                                                                                    |
| Repeatable         | No                                                                                                    |
| Additional Notes   | <ul> <li>Generally, only used when describing an audio or video file.</li> <li>Option will only display if audio or video was chosen as media type.</li> <li>This is a searchable field.</li> </ul> |

## 2.3.17 LANGUAGE(S) IN ITEM

| Definition         | Language associated with the original resource represented by the digital object.                                                                                                    |
|--------------------|----------------------------------------------------------------------------------------------------|
| Options            | <ul> <li>More than one language is acceptable.</li> <li>Inputting first three letters and select from list of language codes.</li> <li>Choose appropriate language(s).</li> </ul>           |
| Status             | Yes                                                                                                    |
| Publicly Displayed | Yes                                                                                                    |
| Repeatable         | Yes                                                                                                    |
| Additional Notes   | <ul> <li>Choose from the standard ISO list provided (WC<sub>3</sub> set).</li> <li>Can choose more than one language in item.</li> <li>Facilitates faceted search functionality.</li> </ul> |

## 2.3.18 MYSTERY QUESTION

| Definition         | Any query about the digital object that you would like users to contribute information on.                                                                                                    |
|--------------------|----------------------------------------------------------------------------------------------------|
| Options            | N/A                                                                                                    |
| Status             | Optional                                                                                                    |
| Publicly Displayed | Yes                                                                                                    |
| Repeatable         | No                                                                                                    |
| Additional Notes   | <ul> <li>Information from the community is gathered through the use of the comment feature.</li> <li>The person who submits the comment has to agree to make the comment public, and the Contributing Partner reviews the comment and gives permission for its publicly display</li> </ul> |

## 2.3.19 OVERALL DIMENSIONS

| Definition         | Provide width and height of the overall dimensions of the object, including any matting or mounted borders.                                                                                                    |
|--------------------|----------------------------------------------------------------------------------------------------|
| Options            | Centimetres (cm) or Inches (in) or Pixels (if original is a digital photo) or                                                                                                    |
| Ορτίστις           | Not Applicable (na)                                                                                                    |
| Status             | Optional                                                                                                    |
| Publicly Displayed | Yes                                                                                                    |
| Repeatable         | No                                                                                                    |
| Additional Notes   | <ul> <li>Recommended to use metric measurement.</li> <li>Enter the dimensions using metric measures to a single decimal place.</li> <li>Set the unit of measurement with the radio button. If the original image was a digital photograph, then select "pixels". Only enter a numeric value within the Width and Height text boxes (e.g. 7.5)</li> <li>This measure is for the overall item. Use Image Dimensions to enter the size of the image itself, if it is significantly smaller than the overall mount or matte + frame.</li> </ul> |

## 2.3.20 IMAGE DIMENSIONS

| Definition         | Provide width and height of the dimensions of the original image without matting or mounted borders. |
|--------------------|----------------------------------------------------------------------------------------------------|
| Options            | Displayed options (select list) derived from media type chosen during data entry.                    |
| Status             | Optional                                                                                             |
| Publicly displayed | Yes                                                                                                  |
| Repeatable         | No                                                                                                   |

| <ul> <li>Recommended to use metric measurement.</li> <li>Enter the dimensions using metric measures to a single decimal place.</li> <li>Using the same unit of measurement as the Overall Dimensions, enter a numeric value within the Width and Height text boxes (e.g. 7.5)</li> <li>This measure is for the image itself. Use Overall Dimensions t enter the size of the mount or matte + frame.</li> </ul> | .o |
|----------------------------------------------------------------------------------------------------|----|
|----------------------------------------------------------------------------------------------------|----|

## 2.3.21 SCALE

| Definition         | Scale of map or drawing                                             |
|--------------------|---------------------------------------------------------------------|
| Options            | Displayed options derived from media type chosen during data entry. |
| Status             | Optional                                                            |
| Publicly Displayed | Yes                                                                 |
| Repeatable         | No                                                                  |
| Additional Notes   | Generally, only used when describing maps.                          |

## 2.3.22 PROJECTION

| Definition         | Projection of map or drawing                                        |
|--------------------|---------------------------------------------------------------------|
| Options            | Displayed options derived from media type chosen during data entry. |
| Status             | Optional                                                            |
| Publicly Displayed | Yes                                                                 |
| Repeatable         | No                                                                  |
| Additional Notes   | Generally, only used when describing maps                           |

# 2.3.23 TIME PLAYING (FOR AUDIO AND VIDEO FILES)

| Definition         | Length of recording                                                  |
|--------------------|----------------------------------------------------------------------|
| Optional           | Displayed options derived from media type chosen during data entry   |
| Status             | Optional                                                             |
| Publicly Displayed | Yes                                                                  |
| Repeatable         | No                                                                   |
| Additional Notes   | Generally, only used when describing an audio or video file.         |
|                    | Option will only display if audio or video was chosen as media type. |

## 2.3.24 PUBLISHER

| Definition         | Name of the person or corporate body responsible for publishing the original resource.                                                                                                    |
|--------------------|----------------------------------------------------------------------------------------------------|
| Options            | N/A                                                                                                    |
| Status             | Optional                                                                                                    |
| Publicly Displayed | Yes                                                                                                    |
| Repeatable         | No                                                                                                    |
| Additional Notes   | <ul> <li>Recommended to use the established form of the name as per<br/>Library of Congress Name Authority File or Canadiana<br/>Authorities, or a local name authority file.</li> <li>DO NOT use this field to document the owning institution<br/>(contributing partner).</li> </ul> |

## 2.3.25 PLACE OF PUBLICATION

| Definition         | Place of publication |
|--------------------|----------------------|
| Options            | N/A                  |
| Status             | Optional             |
| Publicly Displayed | Yes                  |
| Repeatable         | No                   |

# 2.3.26 DATES

# Sortable date of publication

| Definition         | A sortable date, used for ordering multiple objects                                                                                                    |
|--------------------|----------------------------------------------------------------------------------------------------|
| Options            | Recommended                                                                                                    |
| Status             | N/A                                                                                                    |
| Publicly Displayed | No                                                                                                    |
| Repeatable         | No                                                                                                    |
| Additional Notes   | <ul> <li>Must be entered in the form: 20090224 (YYYYMMDD)</li> <li>If the date is unavailable the year/month can be entered in the form: 200902 (YYYYMM)</li> <li>If only the year is available, enter in the form: 2009 (YYYY)</li> <li>If a publication is seasonal or quarterly, enter in the month form using the first month of the season or quarter</li> <li>If there is no Date of Original, the Date of Publication will be transformed into the appropriate pattern for public display: 24 Feb 2009 or Feb 2009 or 2009</li> </ul> |

## **Date of Original**

| Definition         | A single date or inclusive dates that indicates when the original                                                                                                    |
|--------------------|----------------------------------------------------------------------------------------------------|
|                    | resource represented by the digital object was created.                                                                                                    |
| Options            | Essential                                                                                                    |
| Status             | NA                                                                                                    |
| Publicly Displayed | Yes                                                                                                    |
| Repeatable         | No                                                                                                    |
| Additional Notes   | <ul> <li>It is highly recommended that a date be supplied.</li> <li>Date may be a single date, a date range, a broken date range, approximate, uncertain, or undated.</li> <li>Refer to the appropriate content standard for information on how to record dates.</li> </ul> |

## **Date of Event Depicted**

| Definition         | Record of the date of the event being depicted by the original                                                                                                    |
|--------------------|----------------------------------------------------------------------------------------------------|
|                    | resource                                                                                                    |
| Options            | NA                                                                                                    |
| Status             | Optional                                                                                                    |
| Publicly Displayed | Yes                                                                                                    |
| Repeatable         | No                                                                                                    |
| Additional Notes   | <ul> <li>Date may be a single date, a date range, a broken date range, approximate, uncertain, or undated.</li> <li>Refer to the appropriate content standard for information on how to record dates.</li> </ul> |

#### Earliest Year/Latest Year

| Definition         | A four-digit year – first possible date that indicates when the original resource represented by the digital object was created.  A four-digit year – last possible date that indicates when the original resource represented by the digital object was created.                                      |
|--------------------|----------------------------------------------------------------------------------------------------|
| Options            | NA                                                                                                    |
| Status             | Mandatory                                                                                                    |
| Publicly Displayed | No                                                                                                    |
| Repeatable         | No                                                                                                    |
| Additional Notes   | <ul> <li>Not for public display, but to facilitate date searching.</li> <li>It is mandatory that a date be supplied; otherwise we cannot have date search on the item.</li> <li>If it is a fixed known date, then enter the same date in both date search start and date search end fields.</li> </ul> |

#### 2.3.27 FULL TEXT (FOR TEXT OBJECTS)

| Definition         | Full text entered here represents the text content of objects with media type Text and makes content available for display on the public view pages.                                                                                                    |
|--------------------|----------------------------------------------------------------------------------------------------|
| Options            | NA NA                                                                                                    |
| Status             | Optional                                                                                                    |
| Publicly Displayed | Yes                                                                                                    |
| Repeatable         | No                                                                                                    |
| Additional Notes   | <ul> <li>Insert paragraph breaks using two returns (Enter + Enter)</li> <li>Use basic HTML coding to format text content (e.g. , <br/>, <b>, <i>, , , , <ul>, <li>Note: Using HTML anywhere in the text block will override any double-return paragraph insertions</li> </ul></i></b></li></ul> |

If you are unsure about a data element, i.e., it's status, whether or not it's publicly displayed, or even what type of information it should contain, just click on the Help button located beside each field:

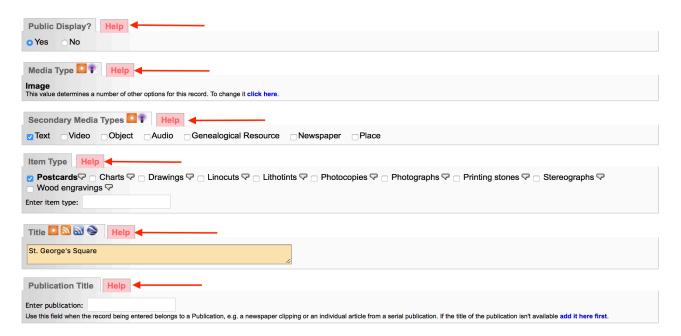

A help window will pop up with information about that particular data element. For example, if you are unsure what a Secondary Media type is, and which one applies to the item you are describing, simply click on Help:

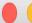

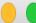

## Secondary media type

| occondary me          |                                                                                                    |  |
|-----------------------|----------------------------------------------------------------------------------------------------|--|
| Definition            | A high-level data value depicting the subsidiary type (genre) of resource represented by the digital object.                                                                                                    |  |
| Options               | Audio, Image, Text, Video, Collection                                                                                                    |  |
| Status                | Optional                                                                                                    |  |
| Publicly<br>Displayed | Yes                                                                                                    |  |
| Repeatable            | No                                                                                                    |  |
| Additional<br>Notes   | <ul> <li>Records describing multi-media objects or records for groups of material need to be browse-able from each media type designated for their contents, but the primary media type controls the data entry template for record creation.</li> <li>Use Secondary Media Type to further distinguish the content of the object being described, e.g. a record showing pages of sheet music, that has an associated audio recording of that music, should have the Secondary Media Type "Audioâ€.</li> <li>Terms are Dublin Core Type Vocabulary compliant.</li> </ul> |  |

# 2.4 GEOGRAPHIC DATA SCREEN Create new record: with uploaded file; without upload (Duplicate) Create new template View entry in public site Display File/Tech Description Geography Admin Groups Links Delete

The following screen is for providing geo-location information about the digital object. Assigning locations to your records is required in order to activate the Google Maps feature on the record.

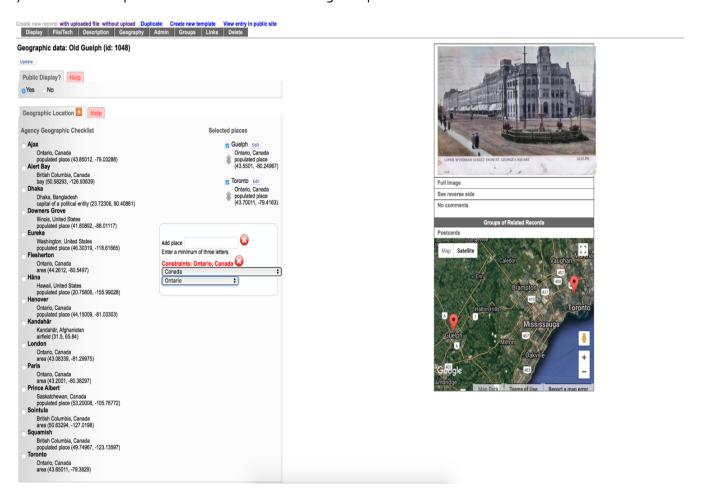

#### **Selecting Locations**

Creating checklists in VITA is a great way to stream line workflows. You can set up a Geography checklist to quickly map out locations connected to items in your collection (see the Agency and User Accounts Manual on the <u>VITA Toolkit Help</u> site for more details on how to set up Geo locations for your agency).

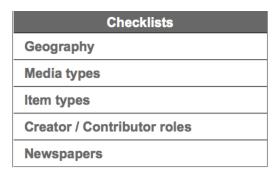

The Geography tab for your agency-assigned quick list will appear on the left side of the panel. Simply check off the location you wish to add to the map and it will appear in the location list on the top right side of the panel, as well as on the Google map located bottom right:

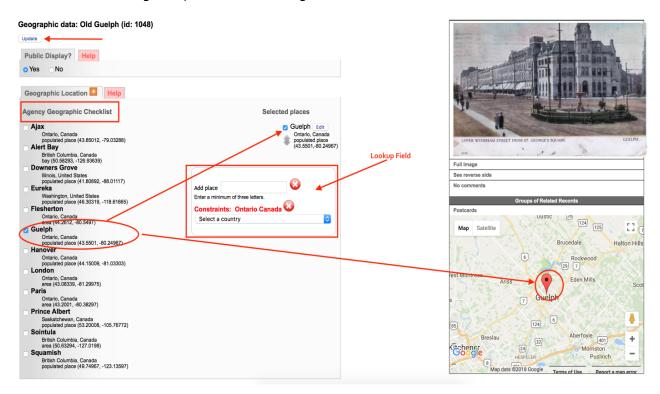

If the location you wish to add is not in your checklist, or you have not set a checklist up, you can enter locations by using the look-up field which floats on the right and will move as you start adding locations.

To add locations using the look-up field, you must first set up the geographic constraints. Begin by Selecting the country from the drop-down list:

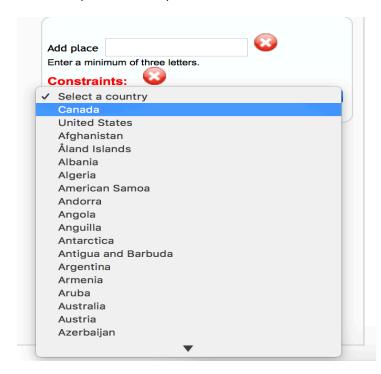

Selecting Canada and/or the United States will trigger another field where you can choose the Province or State from a drop-down list:

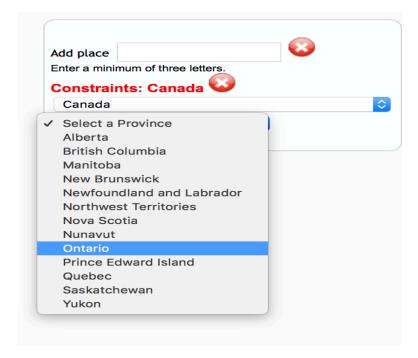

Once you have set the constraints for Country – and Province or State if applicable – you can then enter data into the **Add place** field, where a list of locations matching your entry will appear:

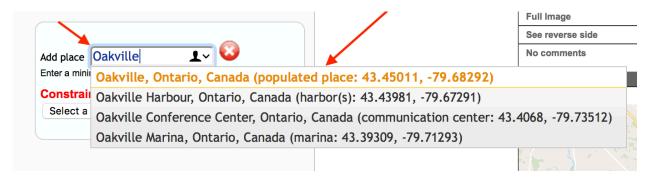

\*Note: Make sure the location(s) you assign are the right one for your object, i.e. distinguish between area, populated place, hospital, etc.

All mapped locations will be listed above the look up field box and indicated on the Google map on the left side of the panel:

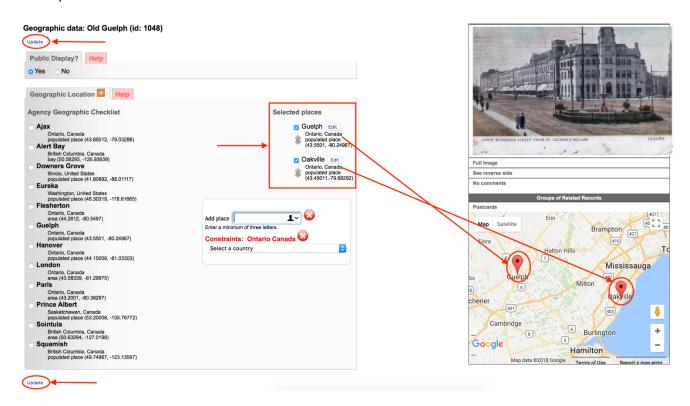

\*Don't forget to click on Update to commit any selections and/or changes!

You can add as many locations, anywhere in the world, as is necessary. Simply change the Geographic constraints as required. For example, a location in the United Kingdom as well as the United States can be added:

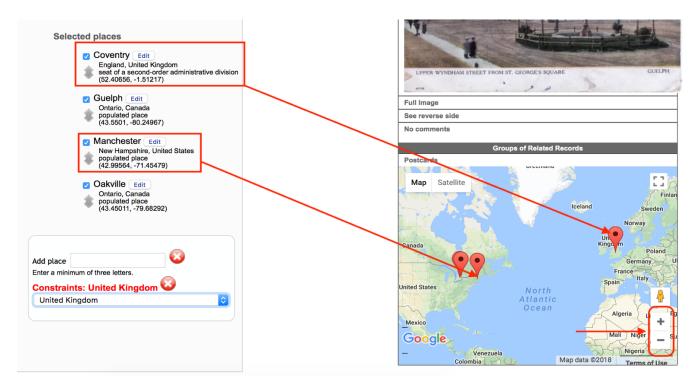

Notice that the map adjusts the zoom level to accommodate each new location entered. In this instance, the map zoomed out to a global view as locations in the United Kingdom and the United States were added.

To clear the constraints or the drop-down menu (when there are too many options, for example), click the Red X

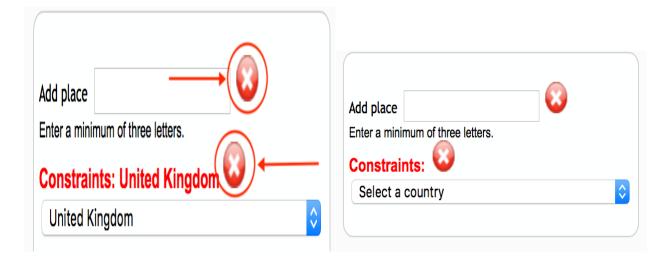

Use the +/- button on the bottom right of the map to zoom into – or out of – specific locations on the map. You can also toggle between map and satellite views.

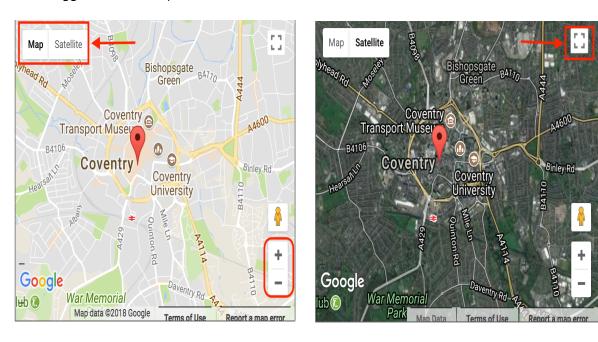

Use the enlarge button on the top right to get an enlarged – full screen – view of the map.

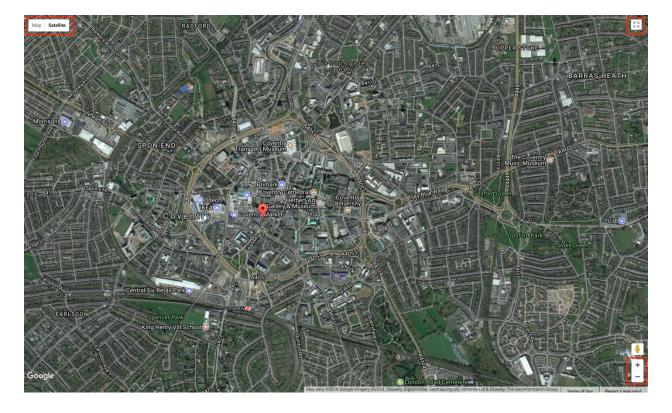

**To delete a location associated with a record** simply click on the checked box to clear it, click the update button to commit the change, and the location will be removed from the list as well as the Google map:

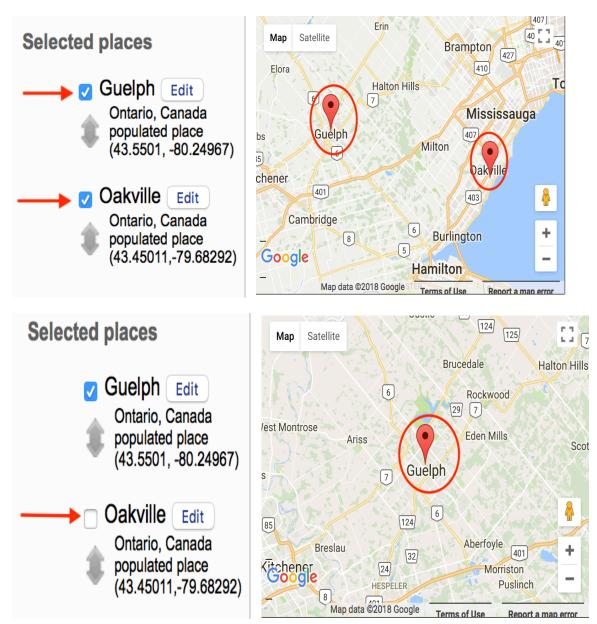

Once you have unchecked all locations to be removed from the record, click the **update** buttom to commit the changes.

Once you have finished adding all the geolocations to the record, this is how it should display:

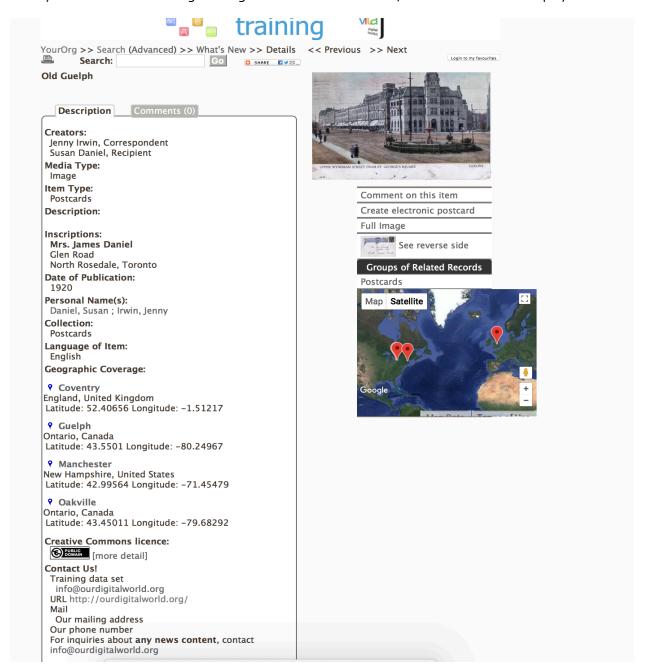

#### But wait there's more...

Locations added are automatically ordered alphabetically.

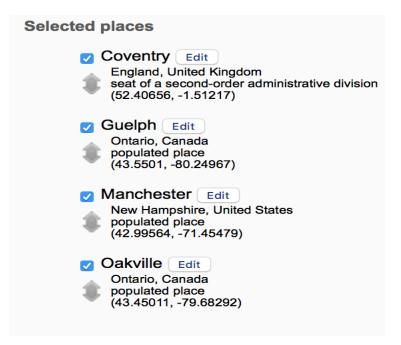

To present them to match a timeline sequence, you'll need to reorder them.

#### **Ordering Locations**

Simply click and drag the locations to the order you want using the elevator buttons.

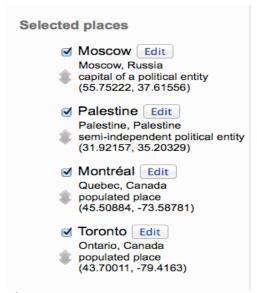

Click **Update** again to commit your changes.

#### **Edit Locations & Add Labels**

To give some context to the locations, we can Edit the Location Click the "Edit" button to pop up a window about the location in question...

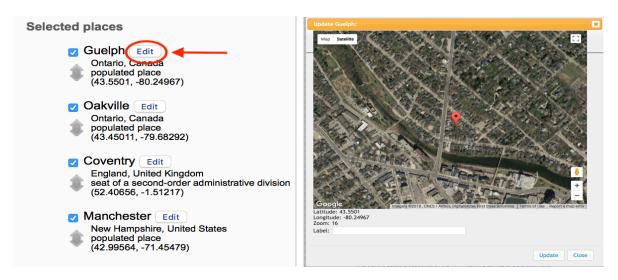

We can drag the location marker to a more precise location, i.e., the Square depicted in our postcard – and label it as such.

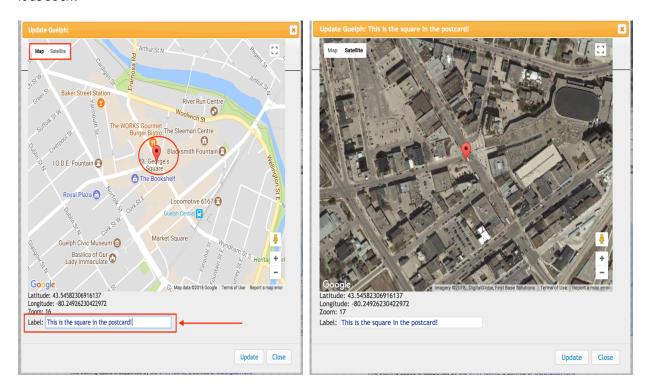

Click Update again to commit your changes. The new label will appear under the location in the **Selected Places** list.

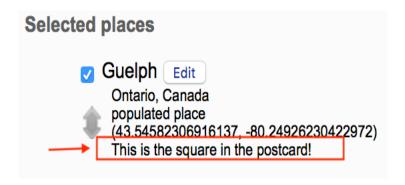

It will display like this in public view

## Geographic Coverage:

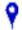

This is the square in the postcard!:

## Guelph

Ontario, Canada

Latitude: 43.5458230691614 Longitude: -80.2492623042297

#### Add point from an unnamed location

If you know the latitude and longitude or GPS coordinates for a location, but not the place name rest assured: we will build in the option to add a location using those coordinates soon. Meanwhile, you can use your coordinates in online search engines help identify the location to add to VITA. Once you have a place name, use the drag feature in Edit location to pin point your exact coordinates.

Have an historic or alternate place to add to the gazetteer? Get an account with http://www.geonames.org/ and use their handy user guides to add and edit as well as accessing sophisticated search options.

#### 2.4.1 GEOGRAPHIC LOCATIONS

| Definition         | The geographic location(s) represented in/by the original resource.    |
|--------------------|------------------------------------------------------------------------|
| Options            | A quick list of geographic options can be chosen during agency set-up. |
| Status             | Optional, but mandatory if using the Google Map feature                |
| Publicly Displayed | Yes                                                                    |
| Repeatable         | Yes                                                                    |

| <ul> <li>Quick list is a chosen subset from the GeoNames geographical database (but all terms are available).</li> <li>By inputting the first three letters, a standardized list of all matches will appear.</li> <li>Note that end users can both search by geographic coverage and also refine search results by geographic coverage.</li> </ul> |
|----------------------------------------------------------------------------------------------------|
|----------------------------------------------------------------------------------------------------|

## 2.4.1 GEOGRAPHIC LOCATIONS

| Definition         | After you select a geographic coverage option, manipulate the Google Map by clicking on and dragging the marker to a specific location, at which point Latitude and Longitude values are automatically selected.  Use the Zoom Level input box to fix the perspective of the map for display.                                                                                                    |
|--------------------|----------------------------------------------------------------------------------------------------|
| Options            | NA                                                                                                    |
| Status             | Optional, but mandatory if using Google Map feature                                                                                                    |
| Publicly Displayed | Yes                                                                                                    |
| Repeatable         | No                                                                                                    |
| Additional Notes   | <ul> <li>Can manipulate and zoom in on Google Map - values in latitude and longitude will automatically change. Drag the blue box around, and double click to centre it.</li> <li>Once latitude and longitude values are selected, then a Google Map will display in the public interface.</li> <li>Note that end users can both search by geographic coverage and also refine search results by geographic coverage.</li> </ul> |

#### 2.5 ADMINISTRATIVE DATA SCREEN

Create new record: with uploaded file; without upload (Duplicate) Create new template View entry in public site

Display File/Tech Description Geography Admin Groups Links Delete

The following data fields provide information essential in managing the digital resources. Many of these fields do not publicly display.

The Public Display field is common to multiple screens in VITA but affects the display of the record not specific screen content. Select Yes or No and update the record to make the record public or non-public according to your workflow and editorial procedures.

## 

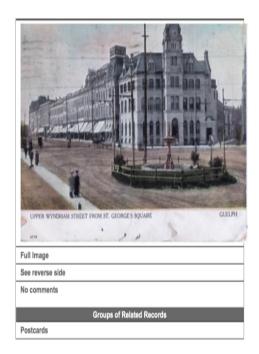

#### 2.5.1 DATES

| Definition         | Timestamps associated with the creation of the digital record in VITA. |
|--------------------|------------------------------------------------------------------------|
|                    | Date when the record was created.                                      |
|                    | Date when the record was made public.                                  |
|                    | Date when record was last modified.                                    |
| Options            | NA                                                                     |
| Status             | Mandatory – automatically generated.                                   |
| Publicly Displayed | No                                                                     |
| Repeatable         | No                                                                     |
| Additional Notes   | Dates and time are automatically generated                             |

## 2.5.2 LANGUAGE OF DESCRIPTION

| Definition         | Language of the description (record)                                                                                                    |
|--------------------|----------------------------------------------------------------------------------------------------|
| Options            | Only one language is acceptable.                                                                                                    |
|                    | Input first three letters and select from list of language codes.                                                                                                    |
|                    | Choose appropriate language(s).                                                                                                    |
| Status             | Mandatory                                                                                                    |
| Publicly Displayed | No                                                                                                    |
| Repeatable         | No                                                                                                    |
| Additional Notes   | <ul> <li>English is the default for this field.</li> <li>If you do not choose any option, the template generator will select English.</li> <li>Data is used for searching purposes only.</li> </ul> |

## 2.5.3 LOCAL INDENTIFIER

| Definition         | Provide any unique reference or control number, used within the context of your institution to manage/administrate, if available. |
|--------------------|----------------------------------------------------------------------------------------------------|
| Options            | NA                                                                                                    |
| Status             | Optional                                                                                                    |
| Publicly Displayed | Yes                                                                                                    |
| Repeatable         | No                                                                                                    |
| Additional Notes   | May be useful if researchers want to view the original (if it is in the                                                           |
|                    | custody of your organization.)                                                                                                    |

## 2.5.4 RECOMMENDED CITATION

| Definition         | Statement on how to cite the digital resource.                      |
|--------------------|---------------------------------------------------------------------|
| Options            | A standard citation style should be chosen during agency set-up and |
|                    | applied for all records in a collection.                            |
| Status             | Optional                                                            |
| Publicly Displayed | Yes                                                                 |
| Repeatable         | No                                                                  |

## 2.5.5 COLLECTION

| Definition         | A group or "collection" which associated with this resource |
|--------------------|-------------------------------------------------------------|
| Options            | NA                                                          |
| Status             | Optional                                                    |
| Publicly Displayed | Yes                                                         |
| Repeatable         | No                                                          |

## 2.5.6 DONOR (PUBLIC DISPLAY)

| Definition         | Information about the donor of the resource.              |
|--------------------|-----------------------------------------------------------|
| Options            | NA                                                        |
| Status             | Essential                                                 |
| Publicly Displayed | Yes                                                       |
| Repeatable         | No                                                        |
| Additional Notes   | Use only if donor has agreed to make her/his name public. |

## 2.5.7 DONOR (PRIVATE DISPLAY)

| Definition         | Information about the donor of the resource                         |
|--------------------|---------------------------------------------------------------------|
| Options            | NA                                                                  |
| Status             | Essential                                                           |
| Publicly Displayed | No                                                                  |
| Repeatable         | No                                                                  |
| Additional Notes   | Useful for capturing donor information for administrative purposes. |

## 2.5.8 CUSTODIAL HISTORY

| Definition         | Record the custodial history/provenance of the digital object. Provide information on any successive transfers of ownership, custody, or control of the resource. |
|--------------------|----------------------------------------------------------------------------------------------------|
| Options            | NA                                                                                                    |
| Status             | Optional                                                                                                    |
| Publicly Displayed | Yes                                                                                                    |
| Repeatable         | No                                                                                                    |
| Additional Notes   | Do not record donor information here.                                                                                                    |

## 2.5.9 LOCATION OF ORIGINAL

| Definition         | Location of the original resource depicted by the digital object. |
|--------------------|-------------------------------------------------------------------|
| Options            | NA                                                                |
| Status             | Optional                                                          |
| Publicly Displayed | Yes                                                               |
| Repeatable         | No                                                                |

## 2.5.10 REPRODUCTION NOTES

| Definition         | Use this field for notes useful for reproductions, for example numbers or |
|--------------------|---------------------------------------------------------------------------|
|                    | location of copy negatives, etc.                                          |
| Options            | NA                                                                        |
| Status             | Optional                                                                  |
| Publicly Displayed | Yes                                                                       |
| Repeatable         | No                                                                        |
| Additional Notes   | Do not use for terms governing use of material                            |

#### 2.6 PERMISSIONS

## 2.6.1 CREATIVE COMMONS LICENSE

| Definitions        | Assign Creative Commons to indicate to users how they can share, remix, or use any objects from the collection in ways that are consistent with the copyright status assigned to the object.                                                                                                    |
|--------------------|----------------------------------------------------------------------------------------------------|
| Options            | Attribution only Attribution-No Derivatives Attribution-Non Commercial-No Derivatives Attribution-Non Commercial Attribution-Non Commercial-Share Alike Attribution-Share Alike Dedicated to or certified to be in the public domain None=All rights reserved                                                                                                    |
| Status             | Recommended                                                                                                    |
| Publicly Displayed | Yes                                                                                                    |
| Repeatable         | No                                                                                                    |
| Additional Notes   | In VITA Creative Commons Licenses will only be assigned to objects uploaded after a default is assigned by the site admin or if a license is manually selected on the Administrative Data screen in data management for each object. To have your collection objects sortable by Creative Commons License, each object must have a license associated with it manually. |

## 2.6.2 TERMS OF USE

| Definition         | Record any restrictions on the use and reproduction of the material. List any information relating to, literary rights, patent rights or donor terms that may restrict use or reproduction. |
|--------------------|----------------------------------------------------------------------------------------------------|
| Options            | NA                                                                                                    |
| Status             | Optional                                                                                                    |
| Publicly Displayed | Yes                                                                                                    |
| Repeatable         | No                                                                                                    |

## 2.6.3 COPYRIGHT STATUS

Change your Copyright status statements in Agency Management - Creative Commons/Copyright Statements.

| Definition         | Copyright Status of the resource                                                                                                    |
|--------------------|----------------------------------------------------------------------------------------------------|
| Options            | <ul> <li>Public Domain</li> <li>Copyrighted</li> <li>Licensed</li> <li>Contractual</li> <li>Unknown</li> <li>Leave as default</li> </ul>                                                                                                    |
| Status             | Mandatory                                                                                                    |
| Publicly Displayed | Yes                                                                                                    |
| Repeatable         | No                                                                                                    |
| Additional Notes   | <ul> <li>Default text is associated with the copyright terms:</li> <li>Public domain: Copyright has expired according to Canadian law. No restrictions on use.</li> <li>Copyrighted: Uses other than research or private study require the permission of the rightsholder(s). Responsibility for obtaining permissions and for any use rests exclusively with the user.</li> <li>Licensed: Uses are subject to the terms of a license. Contact the repository for further information. Responsibility for any use rests exclusively with the user.</li> <li>Contractual: Uses are subject to the terms of a contract. Contact the repository for further information. Responsibility for any use rests exclusively with the user.</li> <li>Unknown: Copyright status unknown. Responsibility for determining the copyright status and any use rests exclusively with the user.</li> <li>Leave as Default: Copyright status unknown. Responsibility for determining the copyright status and any use rests exclusively with the user.</li> <li>Terms are derived from METS</li> </ul> |

## 2.6.4 COPYRIGHT DATE

| Definition         | Date of copyright, most often used with printed material                                                                |
|--------------------|----------------------------------------------------------------------------------------------------|
| Options            | NA                                                                                                    |
| Status             | Recommended                                                                                                    |
| Publicly Displayed | Yes                                                                                                    |
| Repeatable         | No                                                                                                    |
| Additional Notes   | <ul> <li>Must provide a four-digit numeric date</li> <li>Do not put the copyright symbol as part of the date</li> </ul> |

## 2.6.5 COPYRIGHT HOLDER

| Definition         | Name of the person or corporate body having copyright of the original resource represented by the digital object.                                                                                                    |
|--------------------|----------------------------------------------------------------------------------------------------|
| Options            | NA                                                                                                    |
| Status             | Essential                                                                                                    |
| Publicly Displayed | Yes                                                                                                    |
| Repeatable         | No                                                                                                    |
| Additional Notes   | <ul> <li>If creating the form of a personal name, use last name, first name, middle name or initial. Add birth and death dates if known.</li> <li>For the name of a corporate body, enter the full direct form of the name</li> </ul> |

#### 2.6.6 COPYRIGHT HOLDER CONTACT INFORMATION

| Definition         | Address and other contact information of the person or corporate body holding copyright. |
|--------------------|------------------------------------------------------------------------------------------|
| Options            | NA                                                                                       |
| Status             | Optional                                                                                 |
| Publicly Displayed | No                                                                                       |
| Additional Notes   | No                                                                                       |

#### 2.7 GROUP MANAGEMENT SCREEN

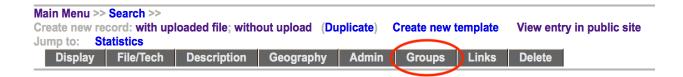

One of the features of VITA is the ability to create "groups" of records. The Groups screen allows you to manage your records within the Groups context. Creating and aggregating records into groups is not only best practice for organizing and managing your collection, it will also prove useful for creating Virtual Exhibits.

There are several ways you can add a record to a group. The fastest way is to use the checklist function to add your records to a group. Simply find the appropriate group on the check list, i.e., Postcards:

Go!

#### This record is currently assigned to the following groups: None Additional Groups Show/Hide Shared Groups Associate Agency Example (1) Exclusive Audio Recordings (1) Exclusive **BMDs** (1) Exclusive Community Newspapers (0) Exclusive Horticultural Society Collection (0) Exclusive New group (1) Exclusive Newspapers (3) Exclusive Old Maps of Ontario (7) Exclusive Postcards (6) Exclusive Special Group (1) Exclusive Stories from Proton, Ontario (0) Exclusive Testimonials (2) Shared The Green Family Postcard Collection (1) Exclusive Training dataset local newspapers (0) Exclusive User Contributions: Training dataset (0) Exclusive Videos (2) Exclusive Virtual Exhibits (1) Exclusive VITA Toolkit Training Manuals (4) Exclusive Update Add New Group by entering Title:

Group Management: Old Guelph (id: 1048)

Select it, then click on Update

(50 characters max)

The record is now added to the Postcards group

## Group Management: Old Guelph (id: 1048)

|       | This record is currently assigned to the following groups:                                        |  |  |  |  |
|-------|---------------------------------------------------------------------------------------------------|--|--|--|--|
|       | Postcards                                                                                         |  |  |  |  |
|       | To remove this image from one of the groups to which it is currently assigned, simply uncheck it. |  |  |  |  |
|       | Additional Groups Show/Hide Shared Groups                                                         |  |  |  |  |
|       | Associate Agency Example (1) Exclusive                                                            |  |  |  |  |
|       | Audio Recordings (1) Exclusive                                                                    |  |  |  |  |
|       | BMDs (1) Exclusive                                                                                |  |  |  |  |
|       | Community Newspapers (0) Exclusive                                                                |  |  |  |  |
|       | Horticultural Society Collection (0) Exclusive                                                    |  |  |  |  |
|       | New group (1) Exclusive                                                                           |  |  |  |  |
|       | Newspapers (3) Exclusive                                                                          |  |  |  |  |
|       | Old Maps of Ontario (7) Exclusive                                                                 |  |  |  |  |
|       | Special Group (1) Exclusive                                                                       |  |  |  |  |
|       | Stories from Proton, Ontario (0) Exclusive                                                        |  |  |  |  |
|       | Testimonials (2) Shared                                                                           |  |  |  |  |
|       | The Green Family Postcard Collection (1) Exclusive                                                |  |  |  |  |
|       | Training dataset local newspapers (0) Exclusive                                                   |  |  |  |  |
|       | User Contributions: Training dataset (0) Exclusive                                                |  |  |  |  |
|       | Videos (2) Exclusive                                                                              |  |  |  |  |
|       | Virtual Exhibits (1) Exclusive                                                                    |  |  |  |  |
|       | VITA Toolkit Training Manuals (4) Exclusive                                                       |  |  |  |  |
|       | Update Reset                                                                                      |  |  |  |  |
|       | Add New Group by entering Title :                                                                 |  |  |  |  |
|       | Go!                                                                                               |  |  |  |  |
| (50 c | (50 characters max)                                                                               |  |  |  |  |

To remove a record from a group, go to the groups tab on the record's page, uncheck the group (s) that you want the record removed from, then click **Update**.

If the group you want to add the record to is not in the check list, you can use the **Add New Group** input box as a shortcut to create a new group. Type the name of the group you wish to create in the title field, then click on **Go** 

#### Group Management: Old Guelph (id: 1048)

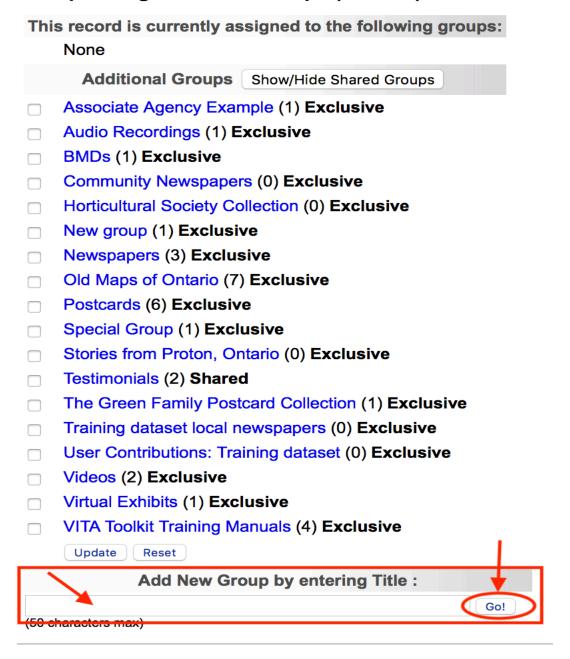

You are now on the Group settings page.

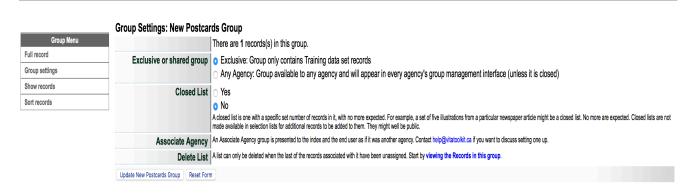

On this page, you can create a full record for your group, choose the group settings, show the records that have been added to the group and even sort the order on how the records will display. More information on how to create and manage groups can be found in the Managing Groups manual on the <u>VITA Toolkit Help site</u>.

In this instance however, we simply want to ensure that our postcard has been put into the correct group. To do this, click on Show records:

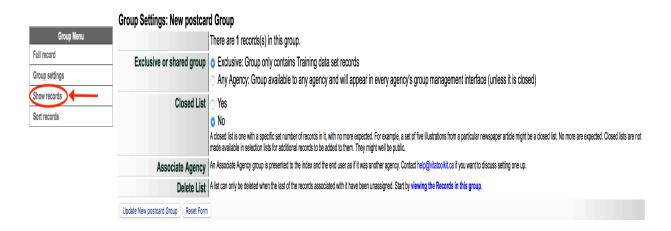

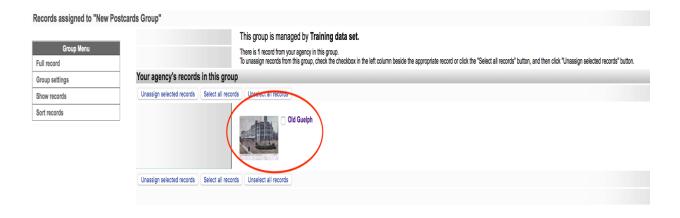

If we return to the **Groups screen** – by clicking on your browsers back button, or clicking on the record, i.e., Old Guelph – we can see that the record has been added to the newly created group:

#### Group Management: Old Guelph (id: 1048)

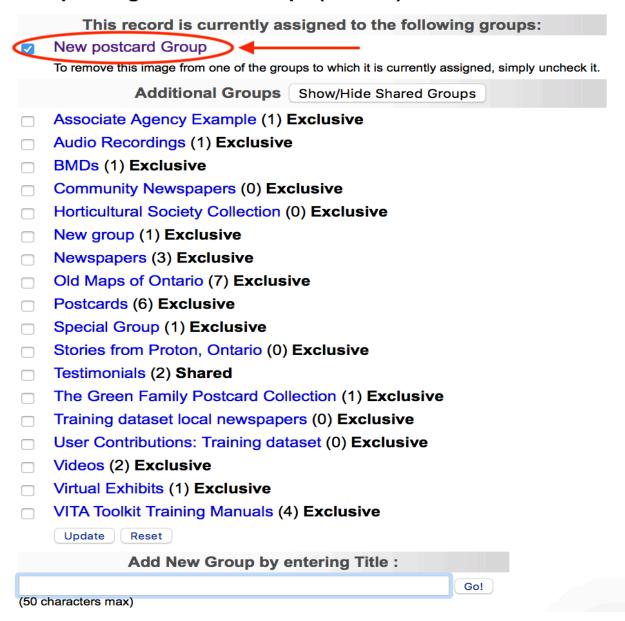

You can add a record to as many groups as is appropriate

Groups can also be managed from the main menu under **Manage Groups**. Check the Managing Groups manual on the VITA help site for more details.

## Manage Records Add Record:

- and upload file
- · without a file
- as a Birth, Marriage or Death (BMD) entry

#### **Search or Update Record**

- Prooflist [last added first, from the indexes]
- Top 100 Records [aka: the last 100 records added, from the database]
- Record id:
   go

Add/Edit Publication

Add/Edit Issue

**Add Batch/Edit Templates** 

**Manage Comments** 

List All Comments

Manage Groups

Add or Update Record Group

Manage Exhibits

**Add or Update Exhibit** 

Manage Application

Agency Management Site Management

**Monthly Statistical Snapshot** 

Logout

#### 2.8 LINKS MANAGEMENT SCREEN

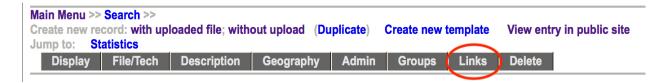

This module allows you to create links to other web pages that are in some way associated with the digital file you are describing and will appear as part of the publicly displayed record.

For example, on the Adding & Managing Records page on the VITA Toolkit Help site, you can see 4 separate digital files have been linked to the original record:

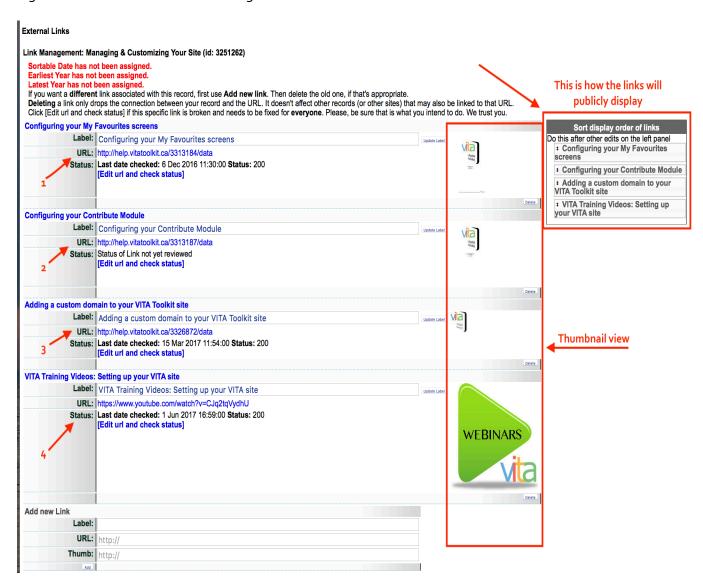

This is how the links display on the public side:

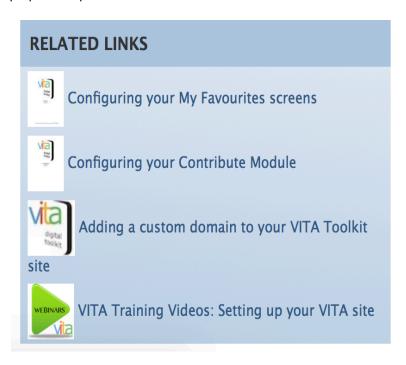

To add a link (s) to your record, simply enter data into the 3 fields:

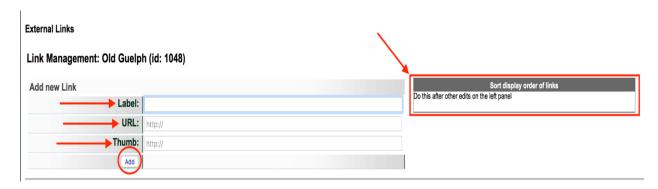

**Label**: Give your link a title.

URL: Enter the URL of the website, page or VITA record you wish to associate with the record

**Thumb** (optional): If it is available, you can grab the link to the Image Address and enter it here. To do this, right click on the image you wish to attach, choose copy Image Address from the drop-down list, and paste it into the Thumb field.

You may enter as many links as necessary.

#### Remember:

**Updating a link**—will change every reference to this URL in VITA (yes, we do mean every one). This allows you to fix a broken link in one record, and have it corrected everywhere. This is a design feature

| Subscribe to OD                                 | DW YouTube Channel                                                                                                    |                                            |
|-------------------------------------------------|----------------------------------------------------------------------------------------------------|--------------------------------------------|
| Label:                                          | Subscribe to ODW YouTube Channel                                                                                                    | You Tube                                   |
|                                                 | Update Label                                                                                                    |                                            |
| URL:                                            | : https://www.youtube.com/channel/UCmpk7fnw2hAtE4BwY3MwBEQ                                                                                                    |                                            |
| Status:                                         | : Last date checked: 15 Mar 2017 17:03:00 Status: 200<br>[Edit url and check status]                                                                                |                                            |
|                                                 |                                                                                                    |                                            |
| Updating a link w<br>This allows you to fix a b | vill change every reference to this URL in Vita (yes, we do mean each and of broken link in one record, and have it corrected everywhere. This is a design feature. | every one).                                |
| URL Label                                       |                                                                                                    |                                            |
| Subscribe to OD                                 | DW YouTube channel                                                                                                    |                                            |
| URL: [Link to page]                             |                                                                                                    |                                            |
|                                                 | utube.com/channel/UCmpk7fnw2hAtE4BwY3MwBEQ                                                                                                    |                                            |
| Thumb:                                          |                                                                                                    |                                            |
|                                                 | urontario.ca/Partners/ODW/ODW-youtube.png                                                                                                    |                                            |
| Date last checked                               |                                                                                                    |                                            |
| 15 Mar 2017 1                                   | 17:03:00                                                                                                    |                                            |
| Status code                                     |                                                                                                    |                                            |
| 200<br>200 is "normal". So                      | Something in the 300s means the link has moved and there's a forwarding address. The 400s are variation                                                             | ons on "this can't be found".              |
| For additional in                               | information on status codes try this article in Wikipedia.                                                                                                    |                                            |
| Check link  ○ Yes ○ No                          |                                                                                                    |                                            |
|                                                 | routinely returns a 500 for this link but it is otherwise available, use this to stop the checking. (Some serv                                                      | vers hesitate enough to trick the checks.) |
| Linked Records                                  | •                                                                                                    | ,                                          |
|                                                 | Atom & Podcast Broadcasting Options (OurDigitalWorld)                                                                                                    |                                            |
| •                                               | stomizing Web Pages (OurDigitalWorld)<br>naging Groups (OurDigitalWorld)                                                                                            |                                            |
|                                                 | naging Records Webinars (OurDigitalWorld)                                                                                                    |                                            |
|                                                 | Files Webinar (OurDigitalWorld)                                                                                                    |                                            |
|                                                 | ual Exhibits (OurDigitalWorld)                                                                                                    |                                            |
|                                                 | d Customizing your VITA Site (OurDigitalWorld)                                                                                                    |                                            |
| •                                               | s - User Bookmarking (OurDigitalWorld)<br>nent Webinars (OurDigitalWorld)                                                                                           |                                            |
|                                                 | deos Webinar (OurDigitalWorld)                                                                                                    |                                            |
|                                                 | in VITA (OurDigitalWorld)                                                                                                    |                                            |
|                                                 | Newspapers (OurDigitalWorld)                                                                                                    |                                            |
| Linked exhibit page<br>No linked exhi           |                                                                                                    |                                            |
| Site featured links                             | iibit pageo                                                                                                    |                                            |
| No sites featur                                 | uring this link                                                                                                    |                                            |
| This link cannot be                             | e deleted until all the references to it on every site have been deleted (or change                                                                                 | ed)                                        |
| Undate Link and realizable                      | status                                                                                                    | ,                                          |

**Add new link**—Use to add a link to record or if you want a different link associated with this record add it here then delete the old one, if that's appropriate.

**Deleting a link**—Deleting a link here only drops the connection between your record and the URL. It doesn't affect other records (or other sites).

**Sorting Links** - Reorder the links for public display by using the elevator buttons in the right panel.

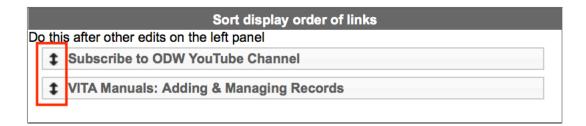

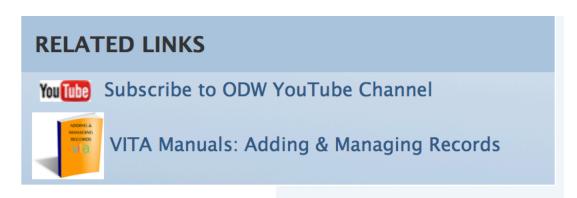

#### 2.8.1 URL

| Definitions        | A URL (Uniform Resource Locator) address |
|--------------------|------------------------------------------|
| Options            | NA                                       |
| Status             | Mandatory for adding links               |
| Publicly Displayed | Yes                                      |
| Repeatable         | Yes                                      |

#### 2.8.2 URL LABEL

| Definition         | A textual description of the site for which you have provided a URL |
|--------------------|---------------------------------------------------------------------|
| Options            | NA                                                                  |
| Status             | Mandatory if URL is added                                           |
| Publicly Displayed | Yes                                                                 |
| Repeatable         | Yes                                                                 |

#### 2.8.3 EDIT URL AND CHECK LINK STATUS

Go to the Edit URL & Check Link status screen to fix broken links or manage link throughout VITA.

**URL Label & URL**: Any changes made on this screen to the URL Label or URL will affect all other instances of the link in VITA.

**Date last checked:** This is a log of the last link check that was made.

**Status Code:** If a code appears here other than 200, the link is considered compromised and will be listed as needing to be checked in the Action Items on the main menu. For more information about the status codes, follow the link to the Wikipedia article that details status codes:

https://en.wikipedia.org/wiki/List of HTTP status codes

Check Link: Keep this set at the default "yes" in order to check the links automatically

Linked records: A list of records that share this link, each title is linked to the record itself.

**Update & Check Link Status:** Click the update button to check the link after editing or to make a manual check at any time. The Date last checked, and status code will refresh with any new information.

| Updating a link will change every reference to this URL in Vita (yes, we do mean each and every one). This allows you to fix a broken link in one record, and have it corrected everywhere. This is a design feature.          |      |
|----------------------------------------------------------------------------------------------------|------|
| URL Label                                                                                                    |      |
| Subscribe to ODW YouTube channel                                                                                                    |      |
| URL: [Link to page]                                                                                                    |      |
| https://www.youtube.com/channel/UCmpk7fnw2hAtE4BwY3MwBEQ                                                                                                    |      |
| Thumb:                                                                                                    |      |
| YouTube                                                                                                    |      |
| http://images.ourentario.ca/Partners/ODW/ODW-youtube.png                                                                                                    |      |
| Date last checked                                                                                                    |      |
| 15 Mar 2017 17:03:00                                                                                                    |      |
| Status code                                                                                                    |      |
| 200                                                                                                    |      |
| 200 is "normal". Something in the 300s means the link has moved and there's a forwarding address. The 400s are variations on "this can't be found".  For additional information on status codes try this article in Wikipedia. |      |
| Check link                                                                                                    |      |
| o Yes ∩ No                                                                                                    |      |
| If the Link check routinely returns a 500 for this link but it is otherwise available, use this to stop the checking. (Some servers hesitate enough to trick the checking.)                                                    | ks.) |
| Linked Records                                                                                                    |      |
| Activate RSS Atom & Podcast Broadcasting Options (OurDigitalWorld)                                                                                                    |      |
| Adding & Customizing Web Pages (OurDigitalWorld)                                                                                                    |      |
| Adding & Managing Groups (OurDigitalWorld)                                                                                                    |      |
| Adding & Managing Records Webinars (OurDigitalWorld)                                                                                                    |      |
| Adding Audio Files Webinar (OurDigitalWorld)                                                                                                    |      |
| Creating Virtual Exhibits (OurDigitalWorld)  Managing and Customizing your VITA Site (OurDigitalWorld)                                                                                                    |      |
| Managing and Customizing your VITA Site (OurDigitalWorld)  My Favourites - User Bookmarking (OurDigitalWorld)                                                                                                    |      |
| Site Management Webinars (OurDigitalWorld)                                                                                                    |      |
| Streaming Videos Webinar (OurDigitalWorld)                                                                                                    |      |
| Twitter Cards in VITA (OurDigitalWorld)                                                                                                    |      |
| Working with Newspapers (OurDigitalWorld)                                                                                                    |      |
| Linked exhibit pages                                                                                                    |      |
| No linked exhibit pages                                                                                                    |      |
| Site featured links                                                                                                    |      |
| No sites featuring this link                                                                                                    |      |
| This Pale against he deleted with all the automorphy is an array of a house being deleted for above a                                                                                                    |      |
| This link cannot be deleted until all the references to it on every site have been deleted (or changed)                                                                                                    |      |
| Update Link and recheck status                                                                                                    |      |

#### 2.9 DELETE RECORD SCREEN

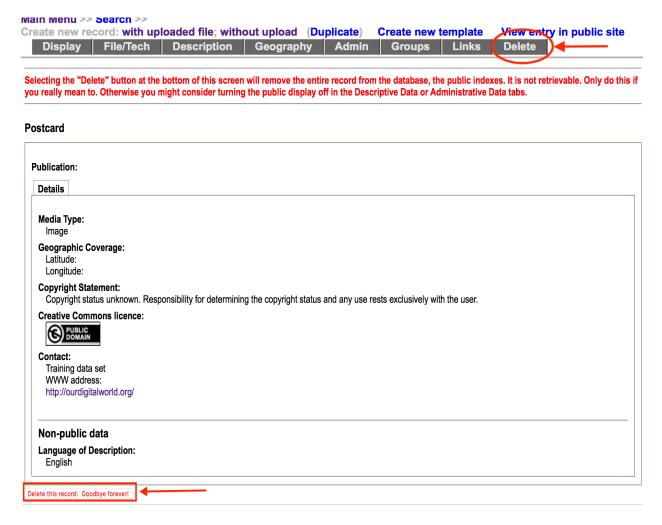

Select the "Delete this record: Goodbye forever!" button at the bottom of the screen. *Deleting the record will remove it from both the database and the public indexes.* It is not retrievable, and the data will be erased.

If you want to remove the record from publicly display but wish to keep the record for data management purpose, simply turn the public display off in the Descriptive, Geographic or Administrative Data screens.

**Note:** You cannot delete a record if there are comments associated with this record. You can only recall the record and designate it not for public display.

**Level One Users cannot delete records.** If a user has a Level 1 security status, they will see the following message: "In their wisdom, the folks who set up your account didn't give you enough privileges to actually make a record, however flawed, go away permanently. You might ask them to upgrade your privileges. Alternatively, turn the public display off in the Descriptive, Geographic or Administrative Data tabs."

#### 2.10 DUPLICATING A RECORD

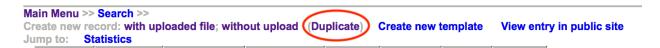

If you are going to create a record or series of records that have similar data elements, you may want to use the "Duplicate Record" feature to create a copy of the metadata record that you can then edit.

- Search and retrieve the record that you want to copy
- Click on "Duplicate" link in the main menu bar. Once you click on the Duplicate record feature, you will have created a copy of the record that you can edit and start associating digital files
- Note: Not all fields will be duplicated, and no files will be associated
- To add a digital object (image, text, video, audio, pages, etc.) to the metadata record you are creating, go to the File/Technical Data screen.
  - o Click on "Associate files with this record"
  - o Browse your computer for the digital file.
  - o Choose the appropriate Category and Label options.
  - o Click on upload to associate the digital object file with the duplicate record.
  - o Edit the record within the template forms to describe the uploaded digital object file.

A Plus Plan feature that builds on the duplicate function is "Templates". See the Templates manual for more information.